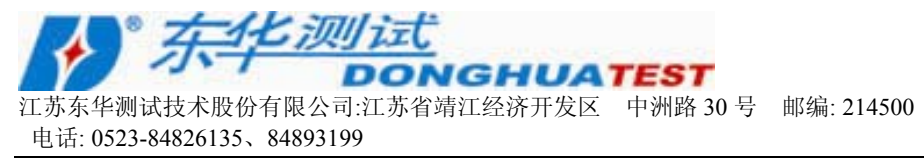

#### 录 目

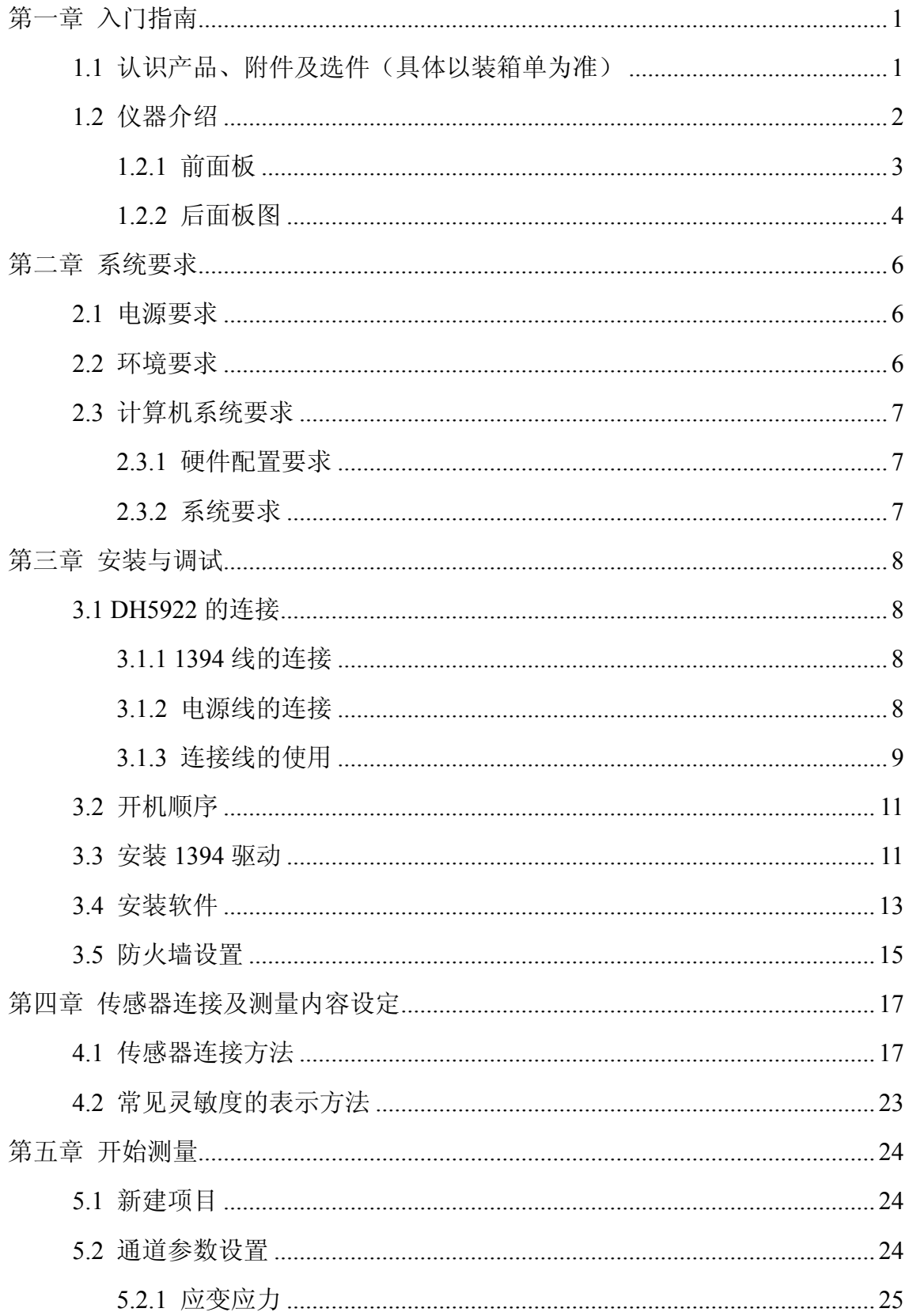

化测定 **GHUATEST** ⊪试技术股份有限公司·江苏省清江经济开发区 中洲路 30 号 邮编·214500 电话: 0523-84826135、84893199  $5.2.4$  铂电阻测温 27  $525$  电压测量 27  $641$  另存为位图文件<br>34 附录三 桥路的连接 2008年10月11日 11:00:00 12:00:00 12:00:00 12:00:00 12:00:00 12:00:00 12:00:00:00 12:00:00:00 1 

# 第一章 入门指南

# **1.1** 认识产品、附件及选件(具体以装箱单为准)

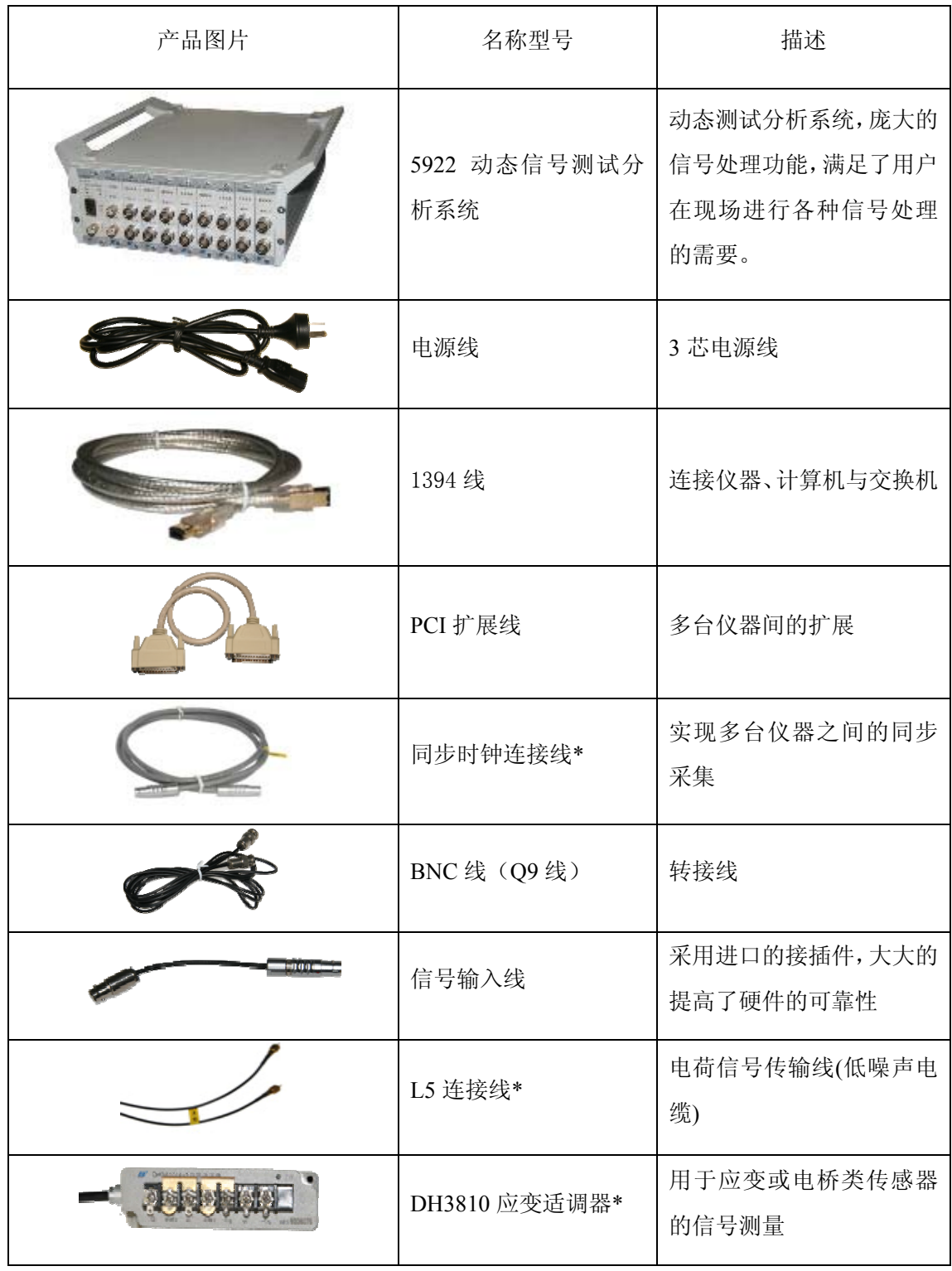

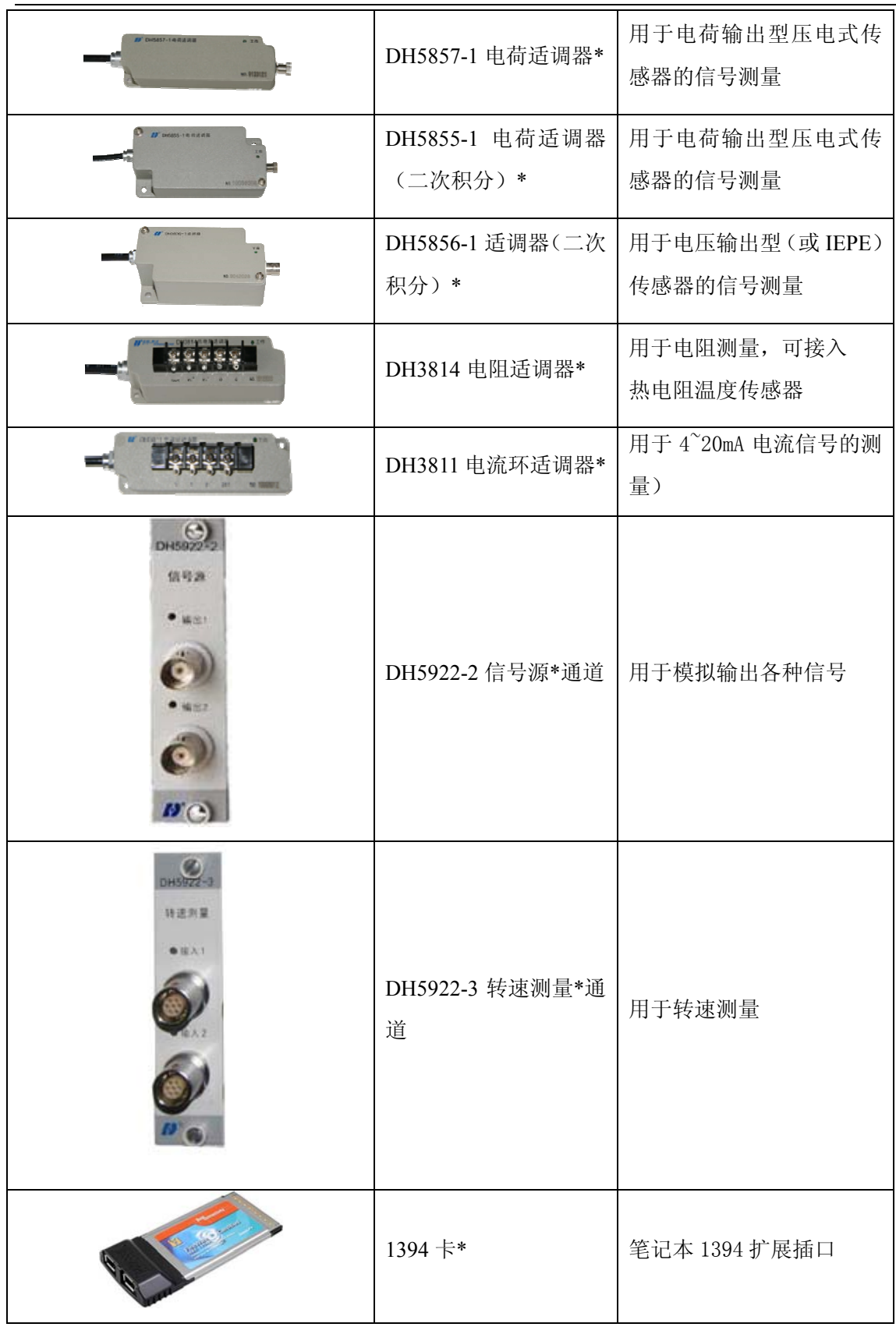

注:带\*的产品均为选件,可根据需要选择购买。

**1.2** 仪器介绍

# **1.2.1** 前面板

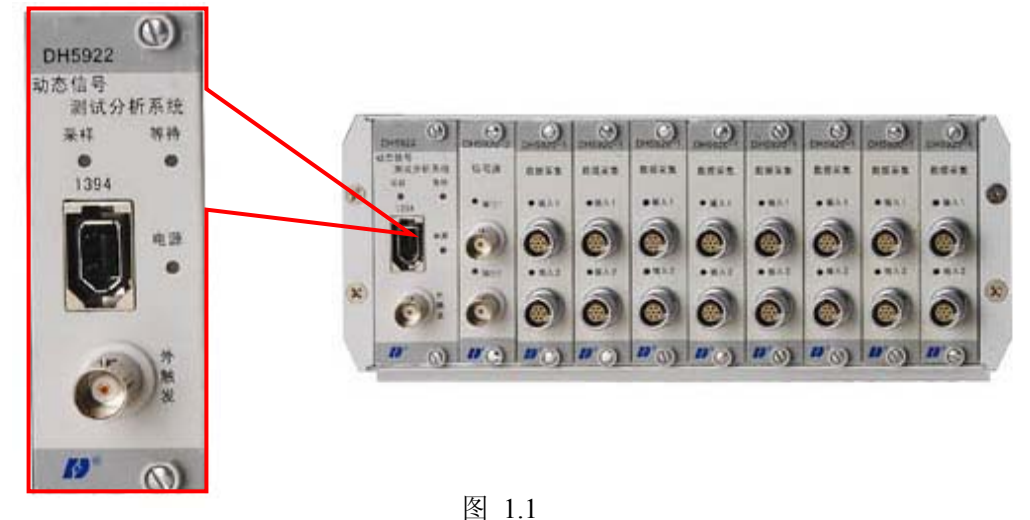

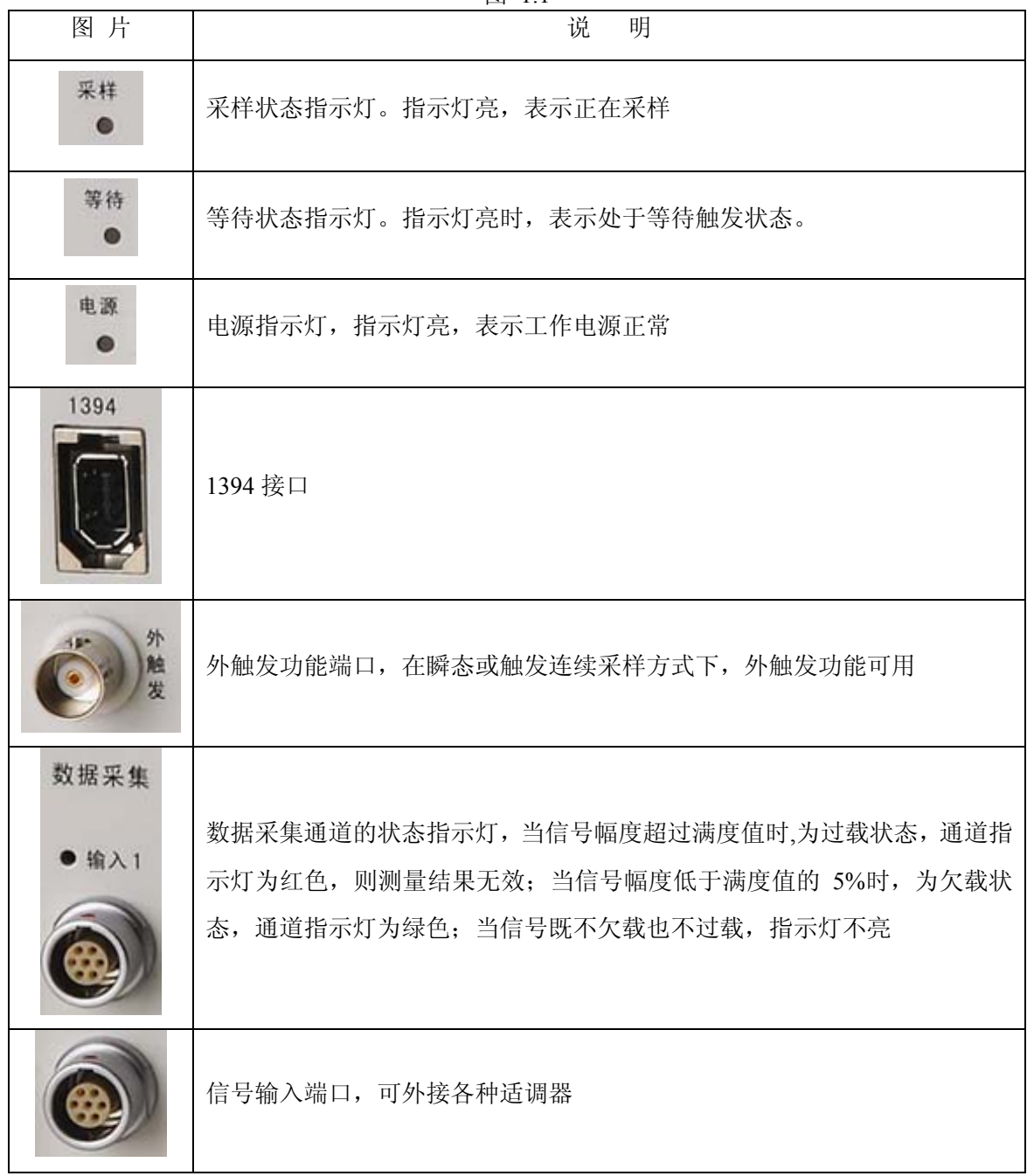

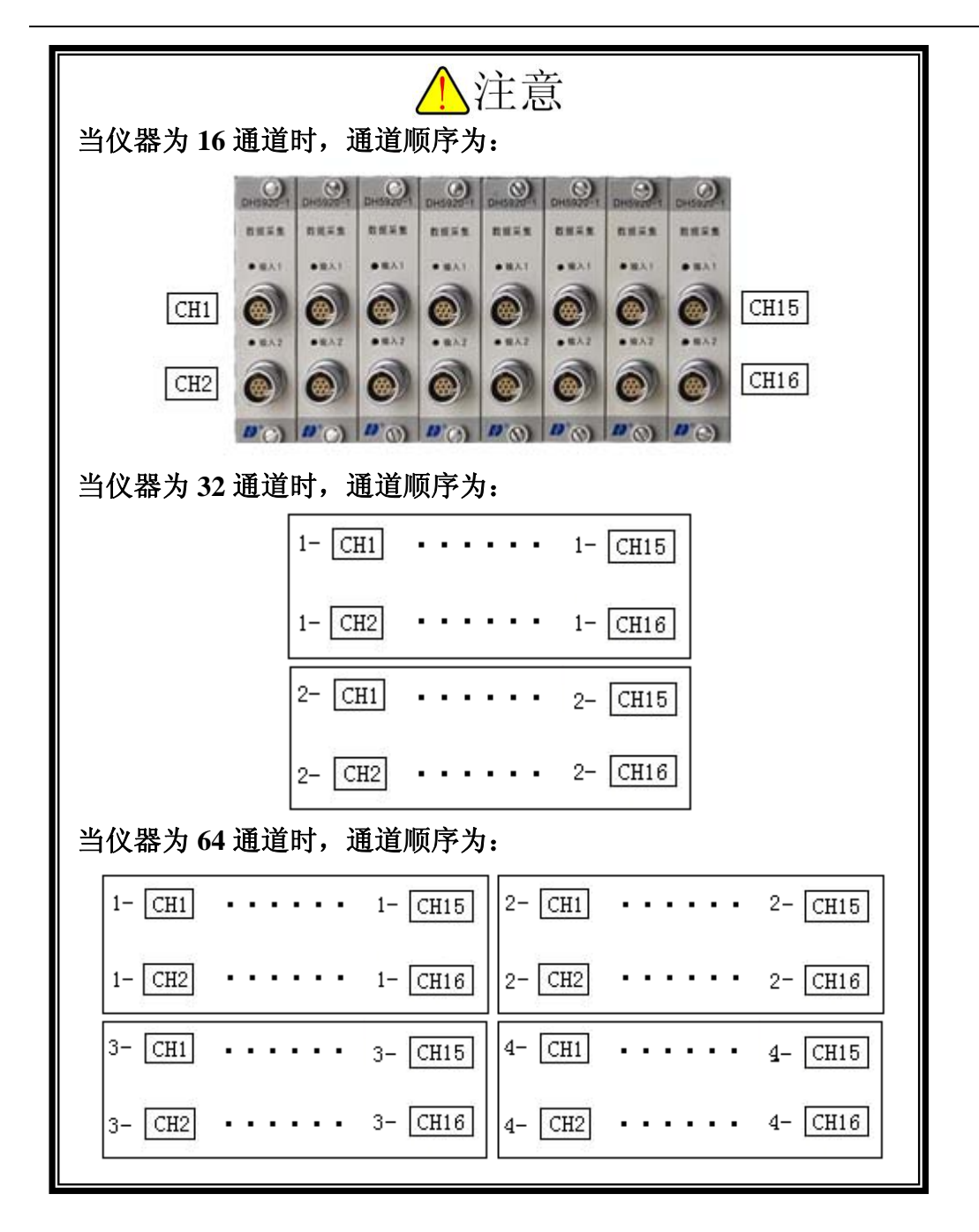

**1.2.2** 后面板图

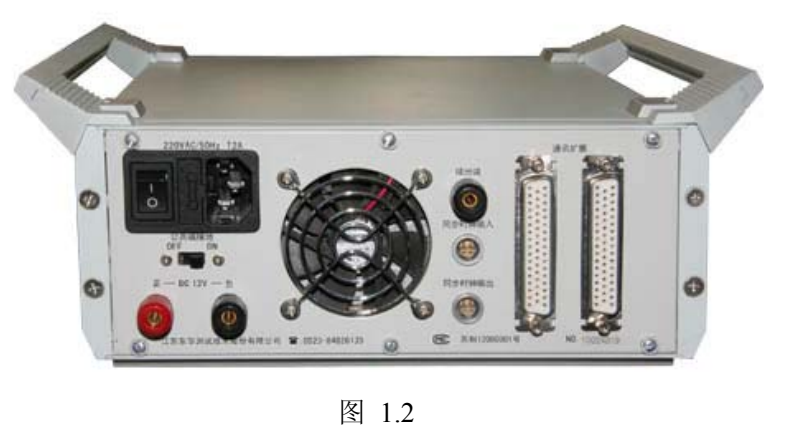

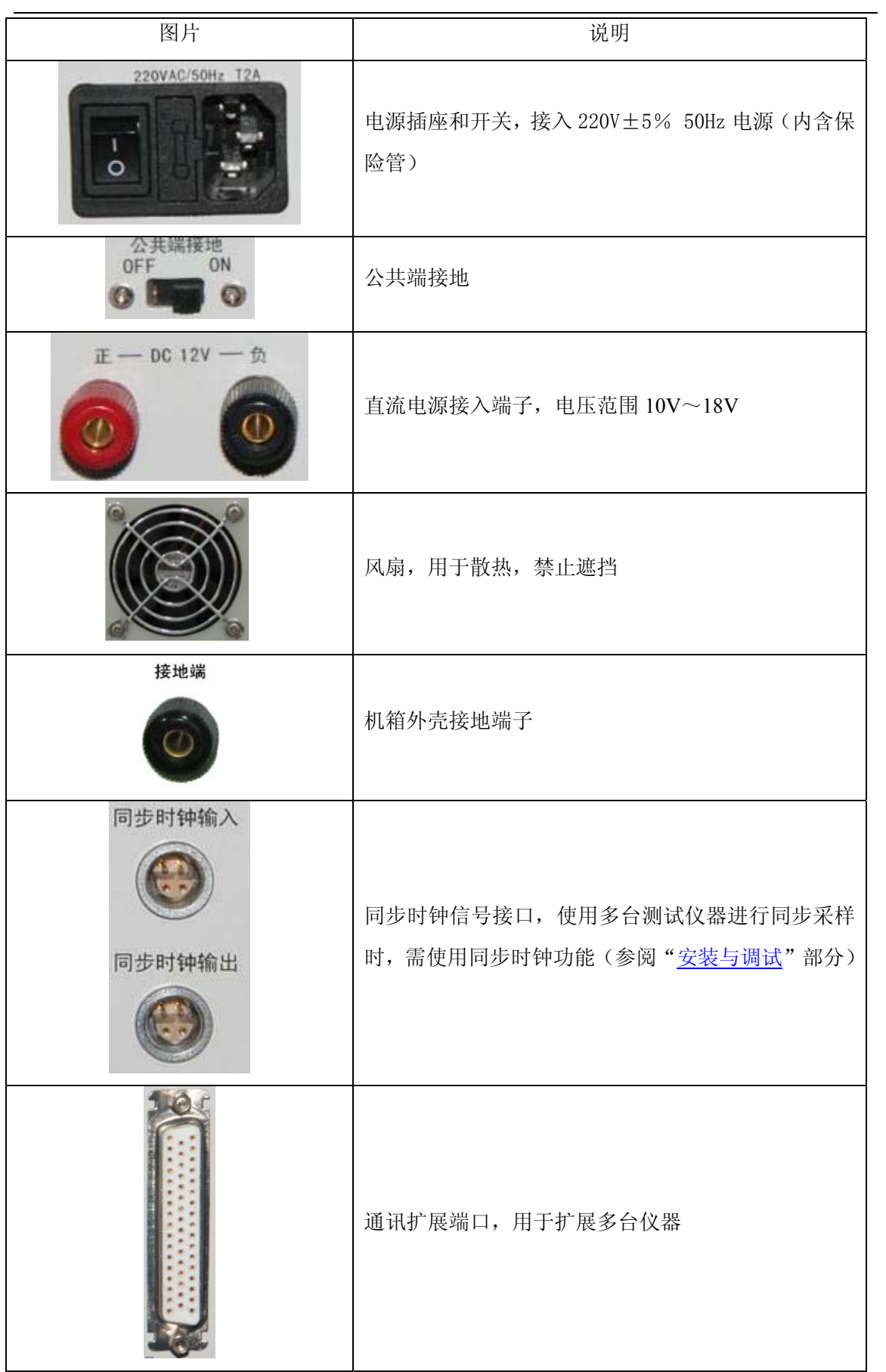

# 第二章 系统要求

## **2.1** 电源要求

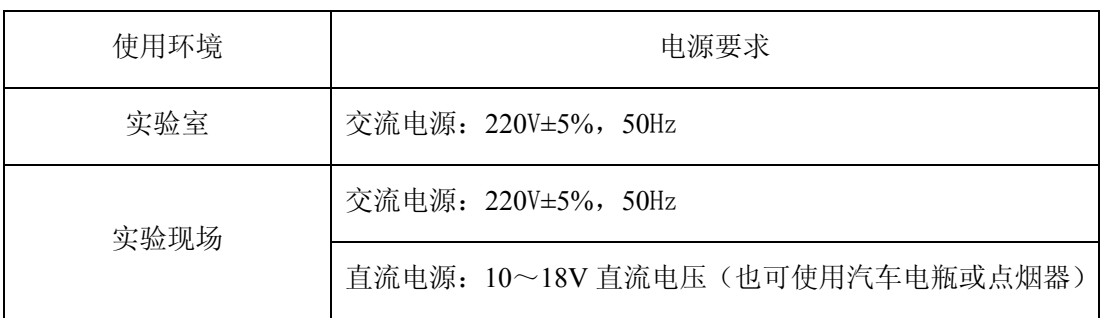

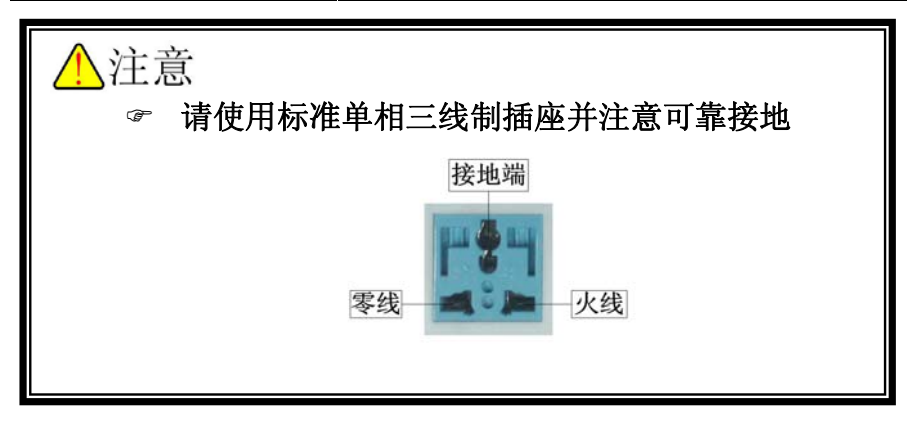

适用于 GB6587.1-86-Ⅱ组条件。(通常指一般具有保温供暖及通风的室内环境。 仪器在使用中允许受到一般的振动与冲击。)

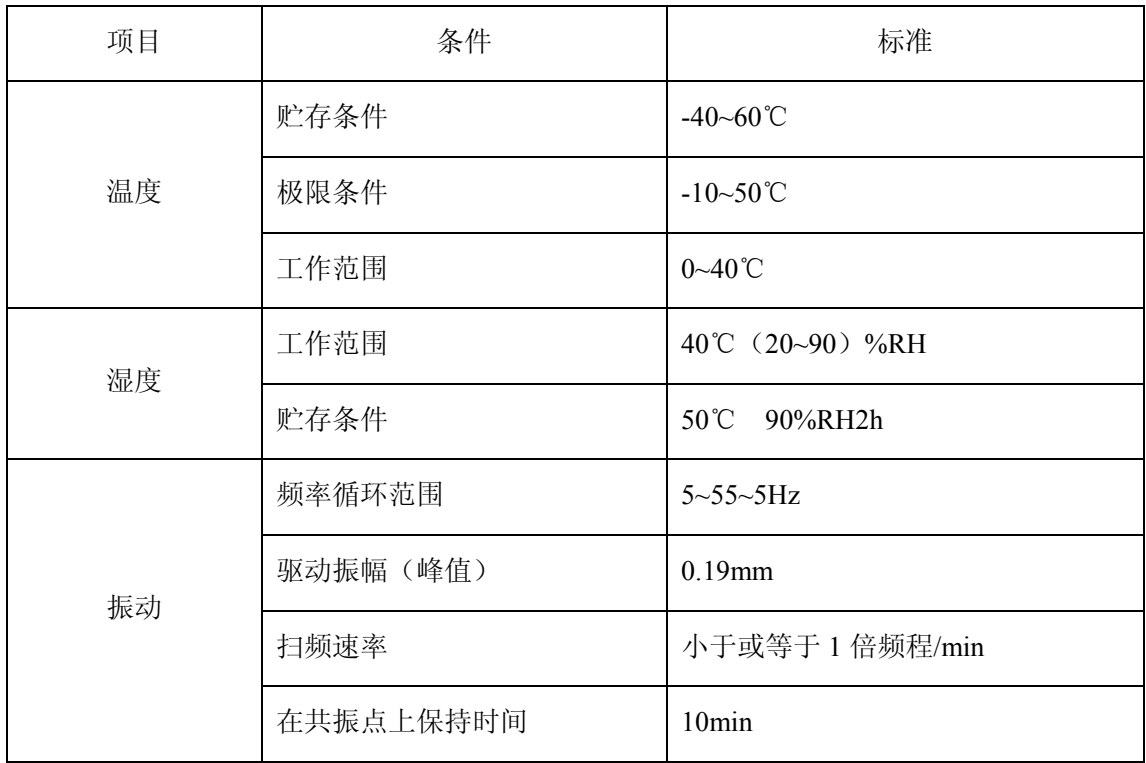

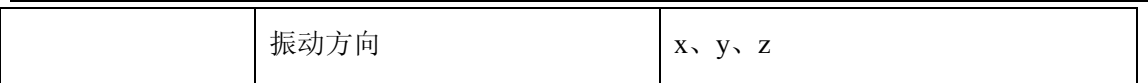

## **2.3** 计算机系统要求

### **2.3.1** 硬件配置要求

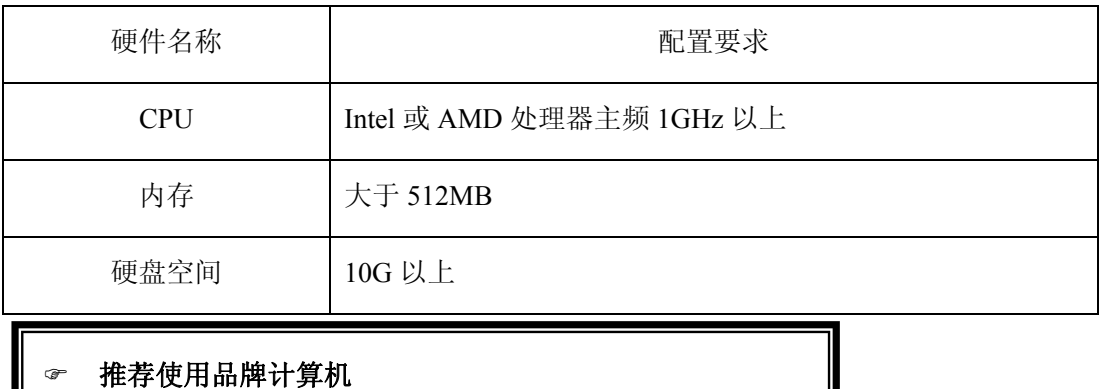

### **2.3.2** 系统要求

I

Ē

L

٢

操作系统:微软公司 Windows 2000/XP/Vista/7 操作系统

) 推荐使用正版 **Windows** 操作系统

) 部分精简版 **Windows** 操作系统可能存在问题

# 第三章 安装与调试

### **3.1 DH5922** 的连接

通过 1394 线, 将计算机和 DH5922 可靠连接。

## **3.1.1 1394** 线的连接

单台仪器用 1394 线与计算机直接连接使用, 如图 3.1 所示。

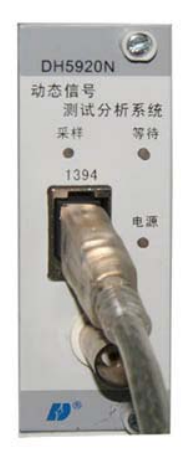

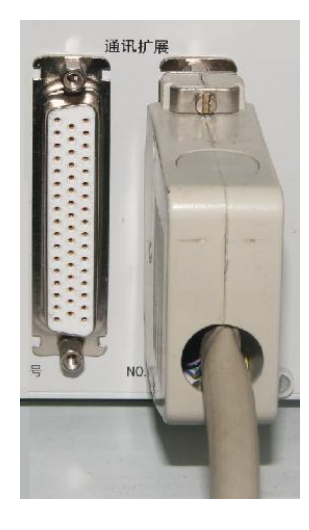

图 3.1 图 3.2

用多台仪器进行测量时,多台仪器之间通过 PCI 总线进行扩展,如图 3.2 所示, 需用同步时钟连接线连接仪器,以保证各台仪器的同步工作。同步时钟线的接法 如图 3.3 所示:

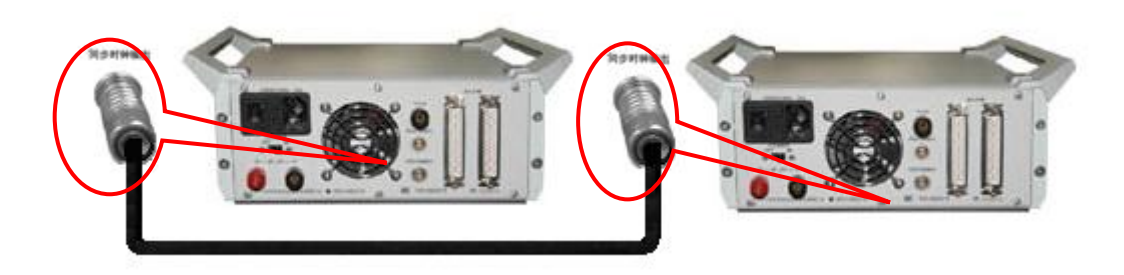

图 3.3

### **3.1.2** 电源线的连接

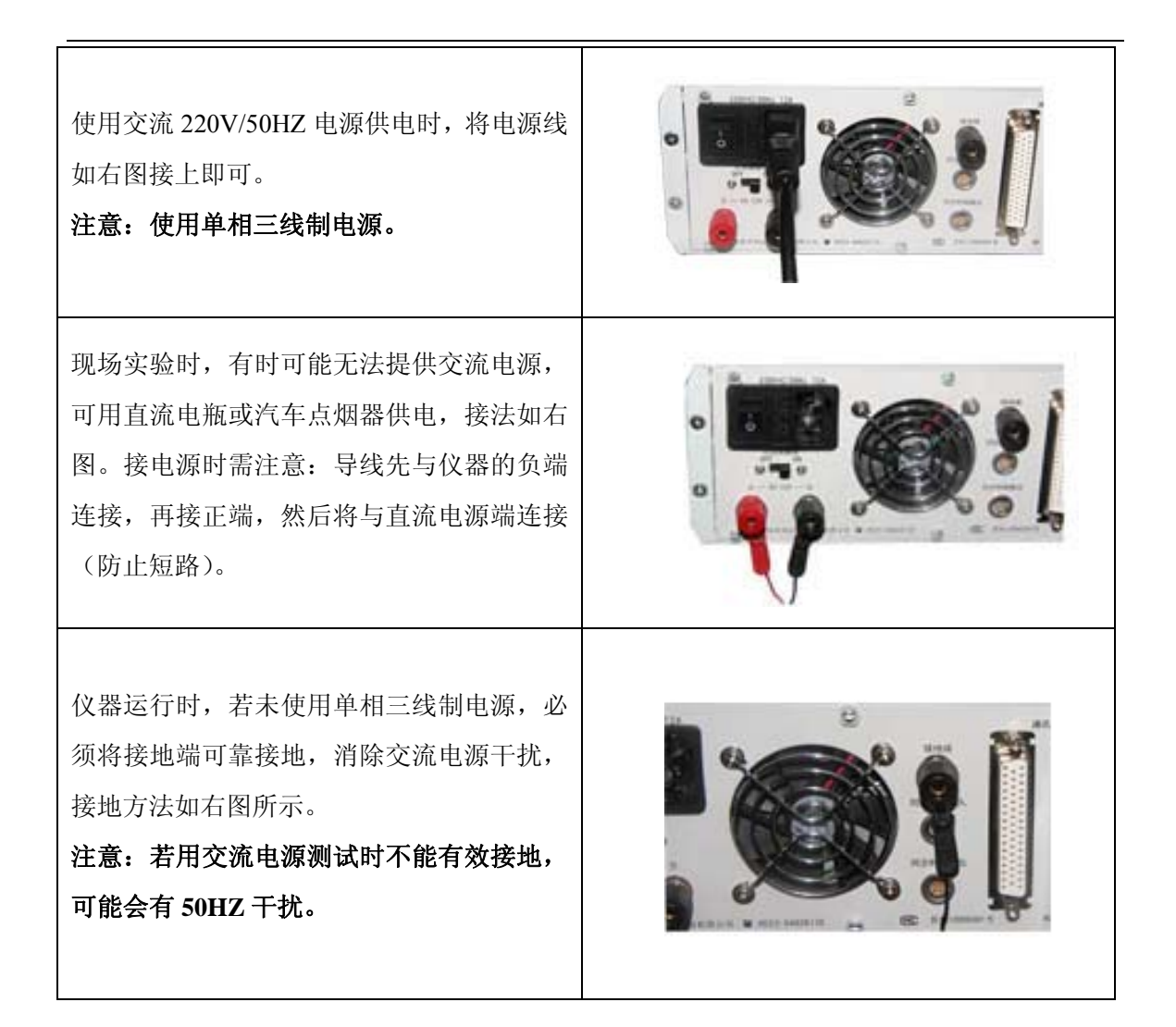

### **3.1.3** 连接线的使用

### **3.1.3.1** 信号输入线的接入与拔出

#### 注意:信号输入线与仪器通道接口之间不可带电插拔。

信号输入线接入通道,如图 3.4 所示。

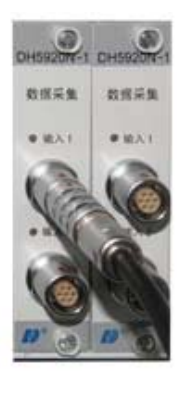

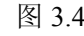

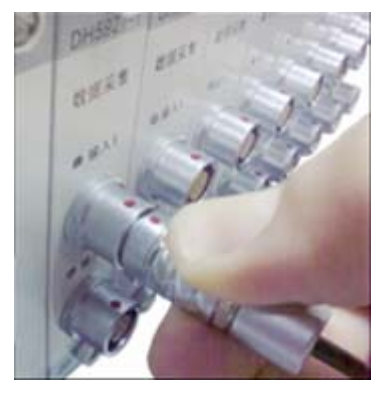

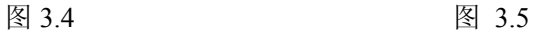

将仪器通道上的红点与信号输入线的红点相对应,即可将信号输入线插入通

道,否则无法插入通道。

信号输入线拔出通道,如图 3.5 所示。

拔出信号输入线时,拇指与食指捏紧插头的中部即可将输入线接头拔出。

#### **3.1.3.2 Q9** 线的连接使用

请按以下步骤进行连接

 $\Omega$ 

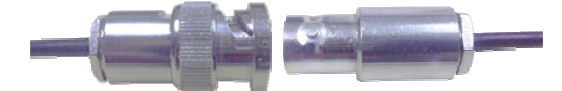

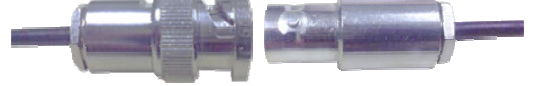

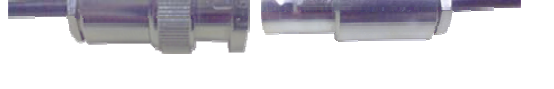

图 3.6 Q9 线接口公头 信号输入线母头 将信号输入线(母头)与 Q9 线的接口(公头)的缺口处相对

②

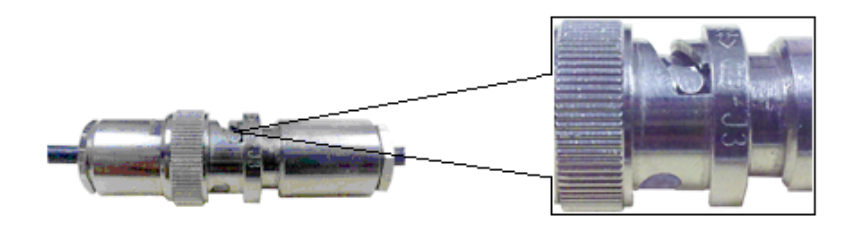

图 3.7

母头沿公头的缺口处接入

③

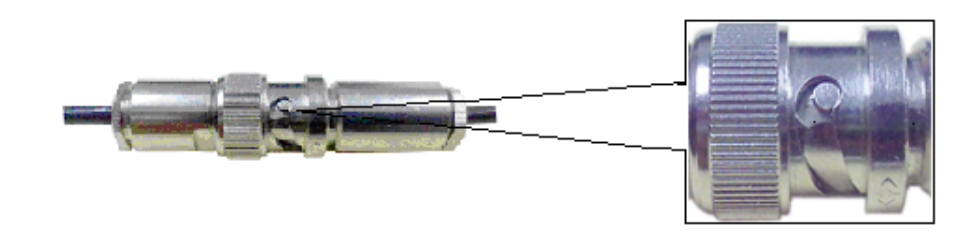

图 3.8 母头沿公头缺口处的导轨槽旋转到底,即完成 Q9 线接头的连接

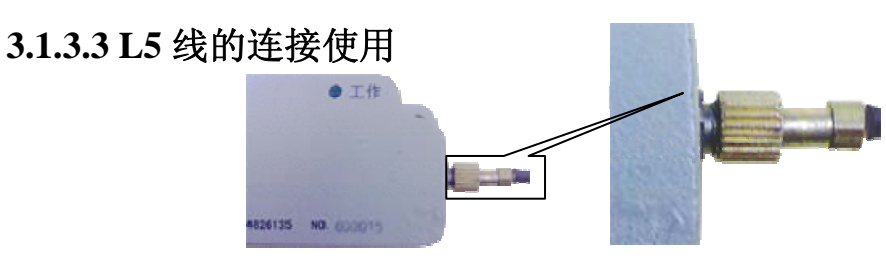

图 3.9

将 L5 线的针头插入适调器的 L5 接口, 沿螺纹拧紧即完成 L5 线的连接

### **3.1.3.4** 适调器的连接使用

适调器的连接方法与信号输入线的相同。

### **3.2** 开机顺序

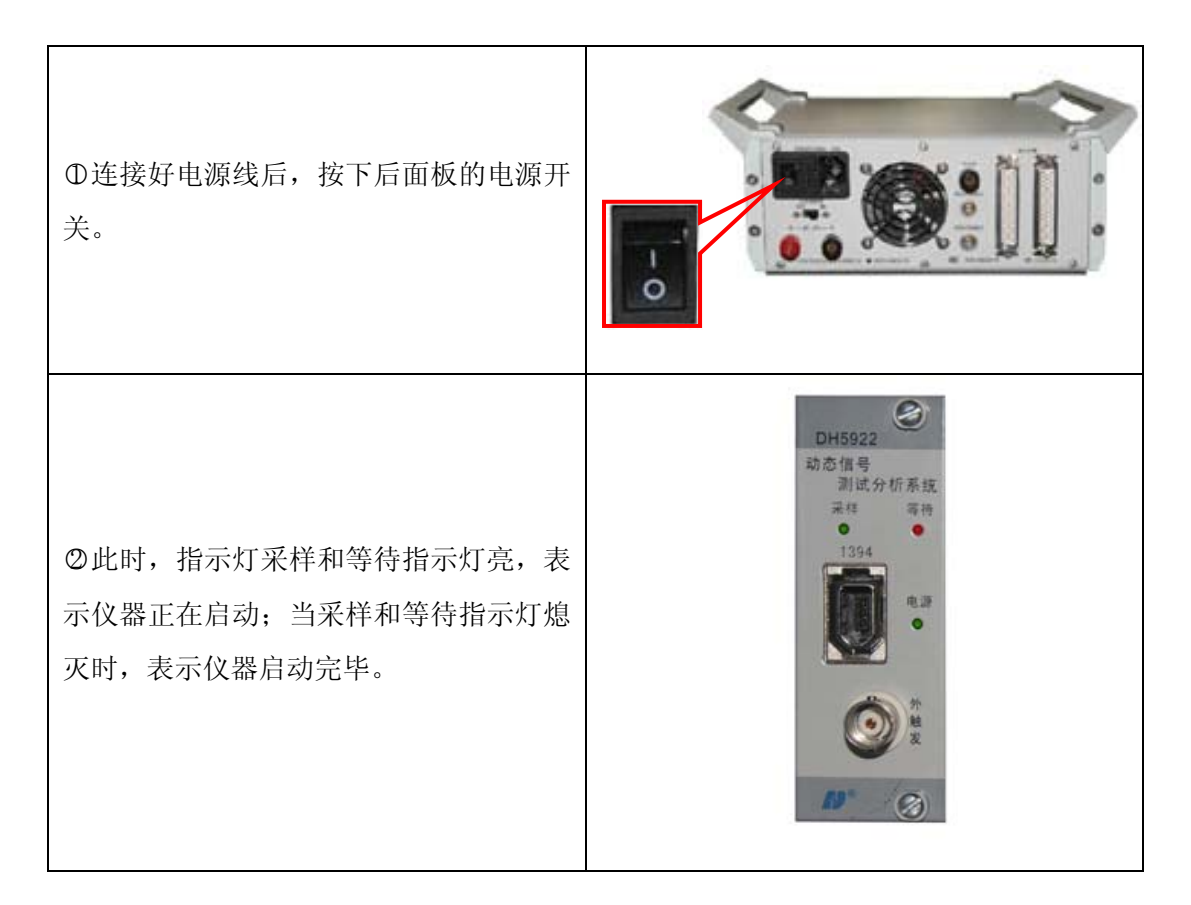

### **3.3** 安装 **1394** 驱动

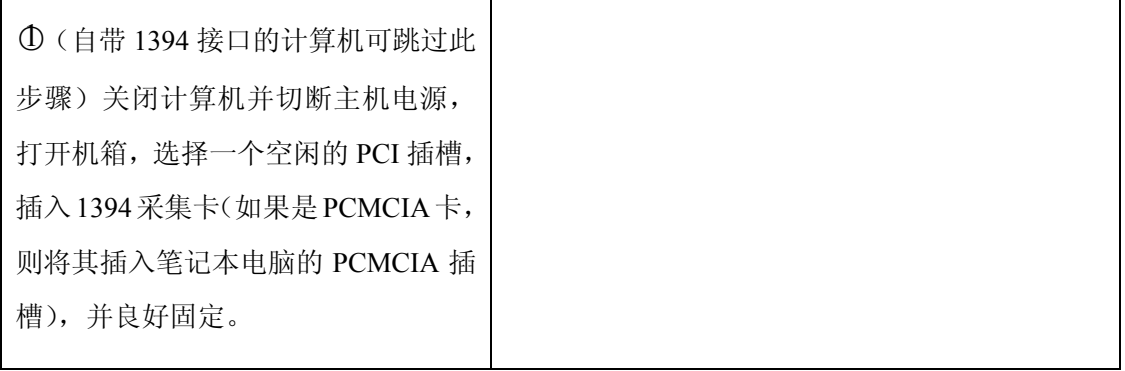

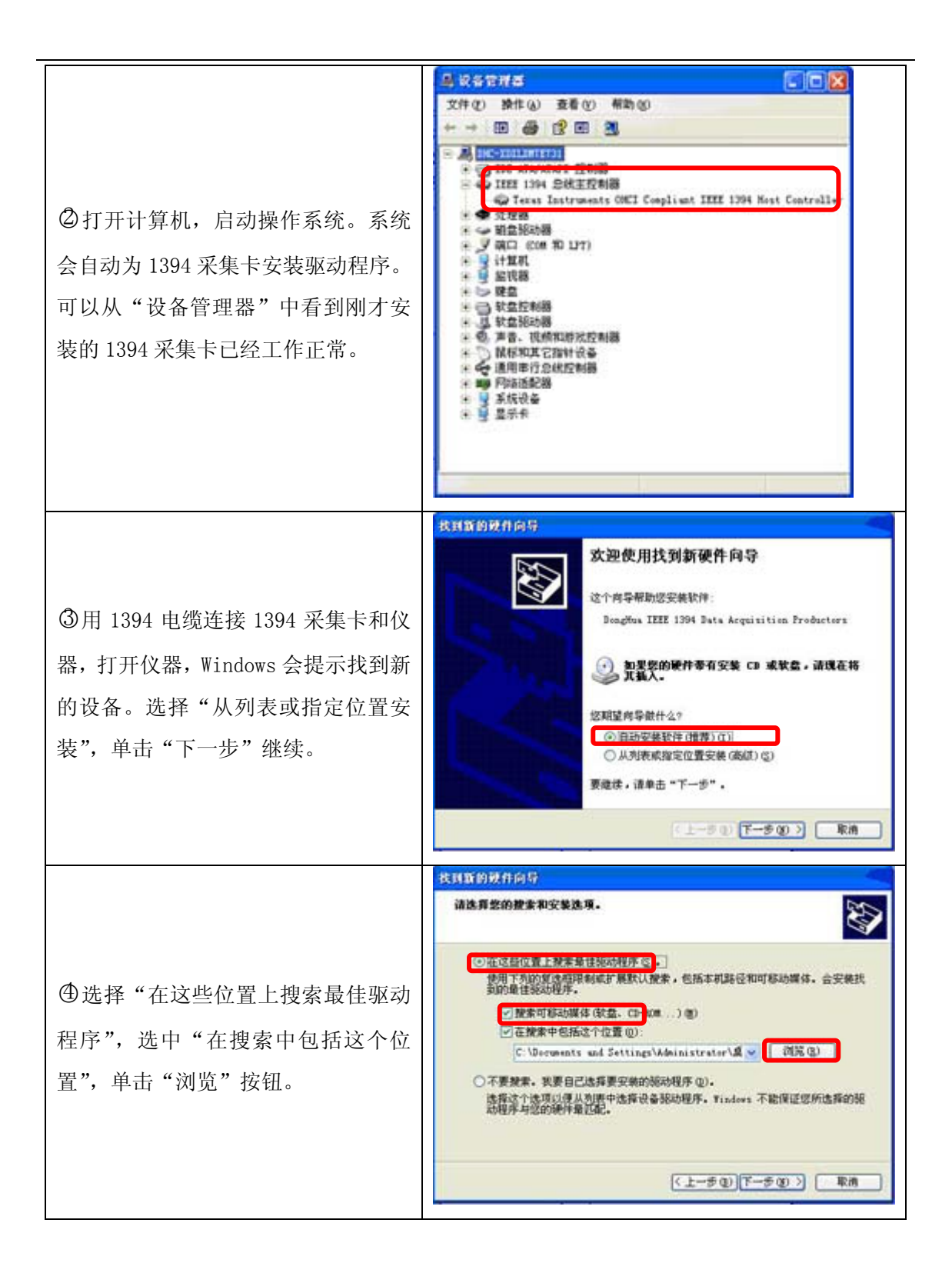

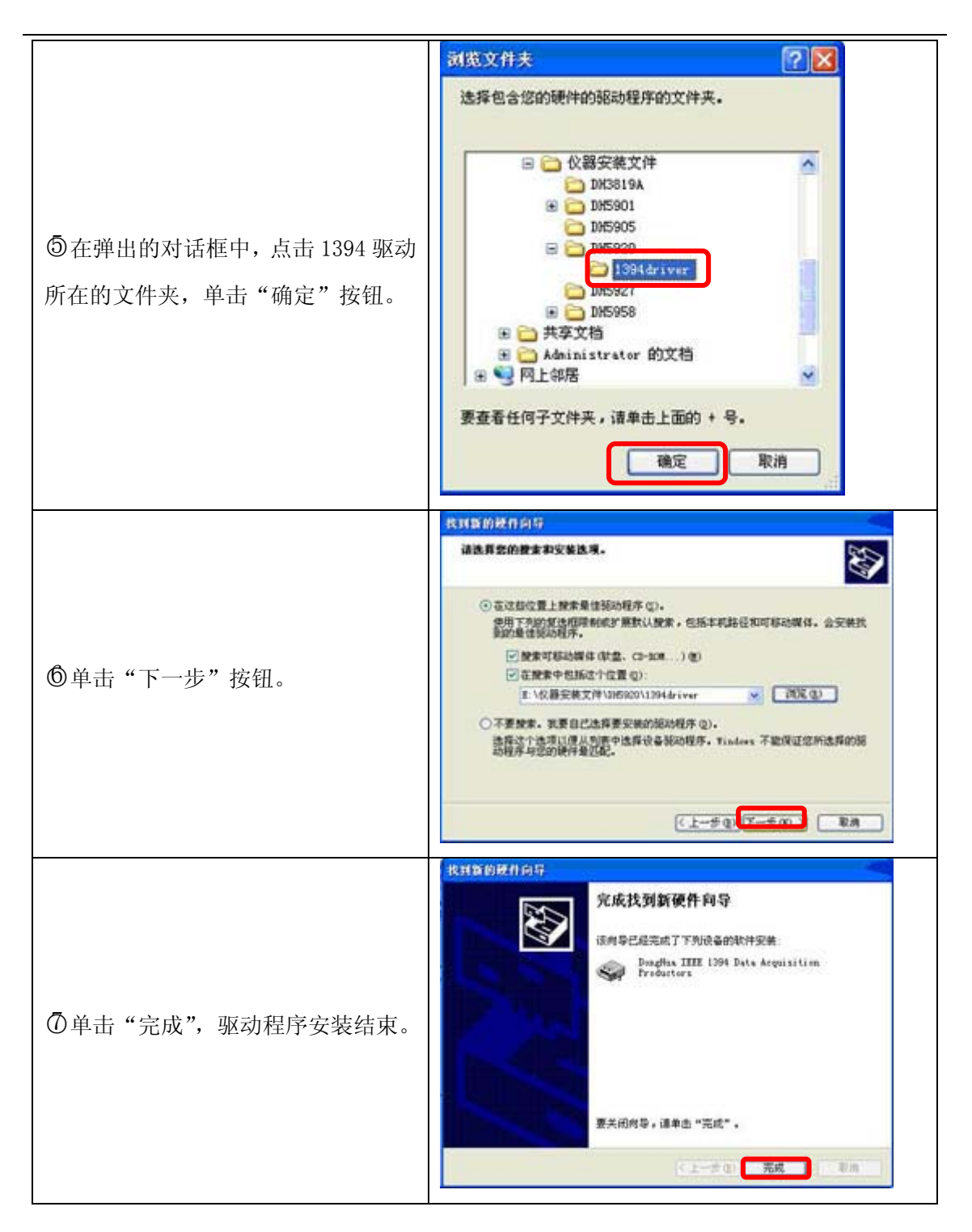

### **3.4** 安装软件

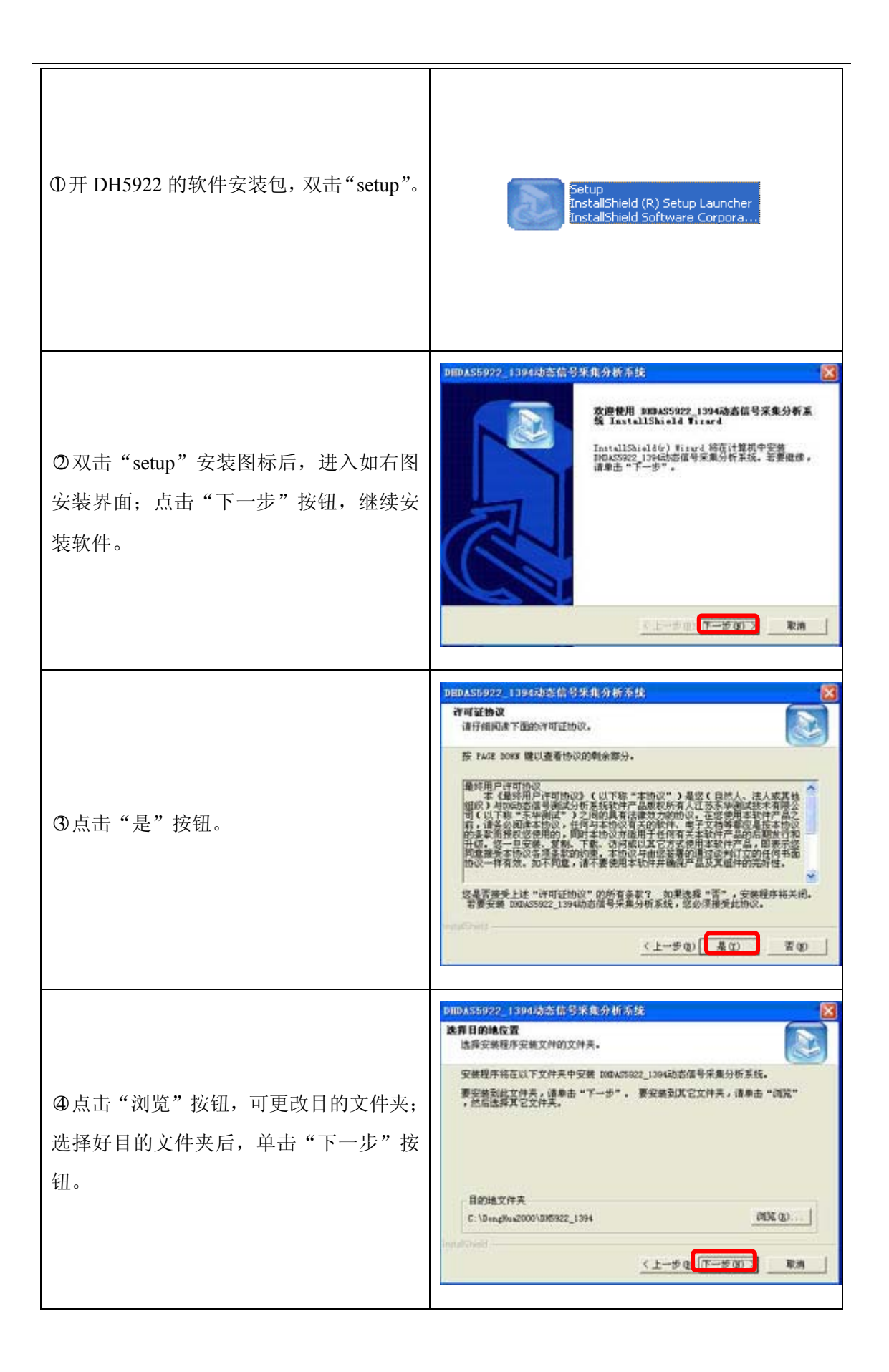

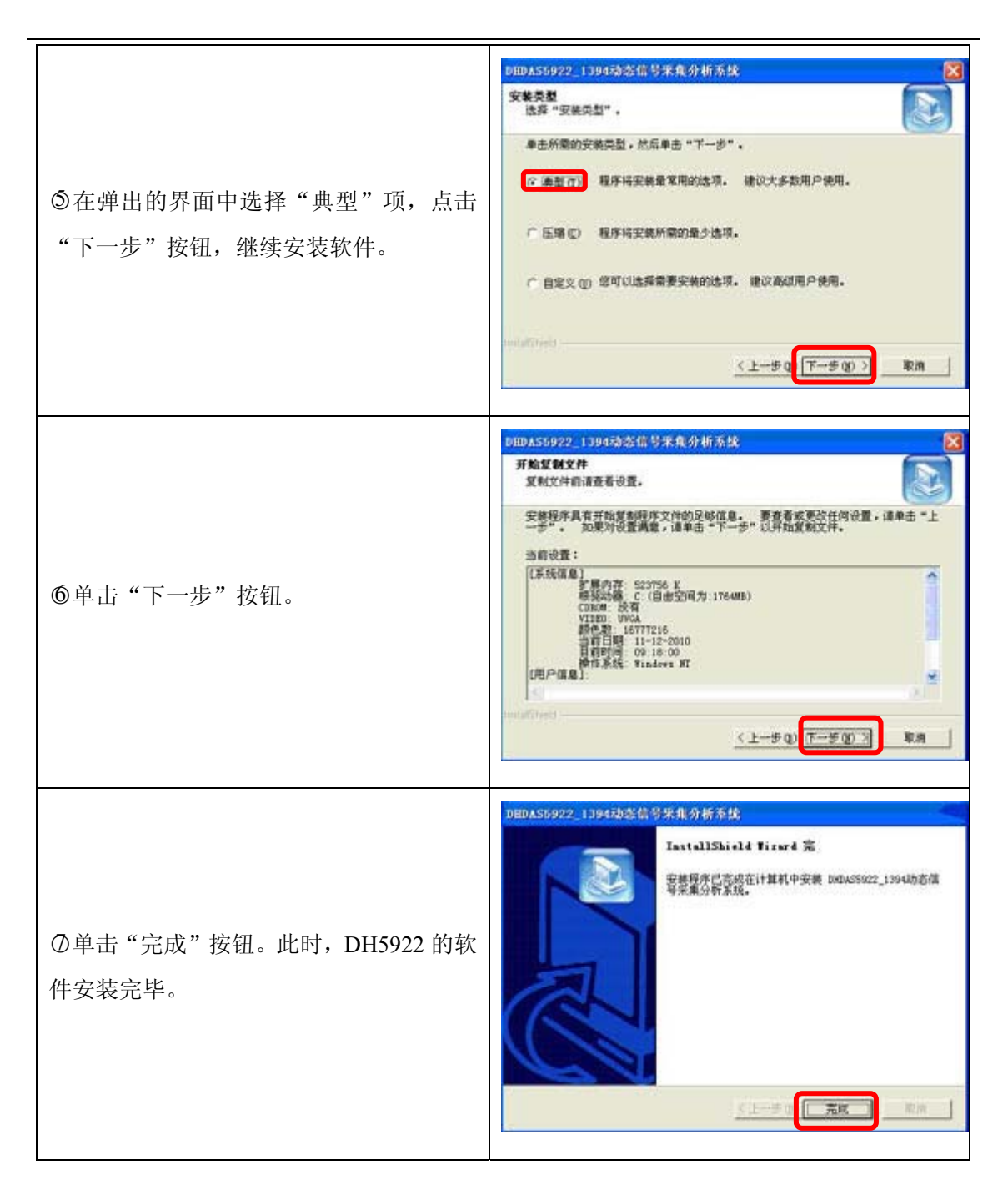

### **3.5** 防火墙设置

在首次安装完成后,建议对计算机防火墙进行设置;否则可能会查找不到机 箱或采样数据不正常。

注:下面介绍的是 **windows XP** 的防火墙设置,**windows 7** 的防火墙设置见附录。

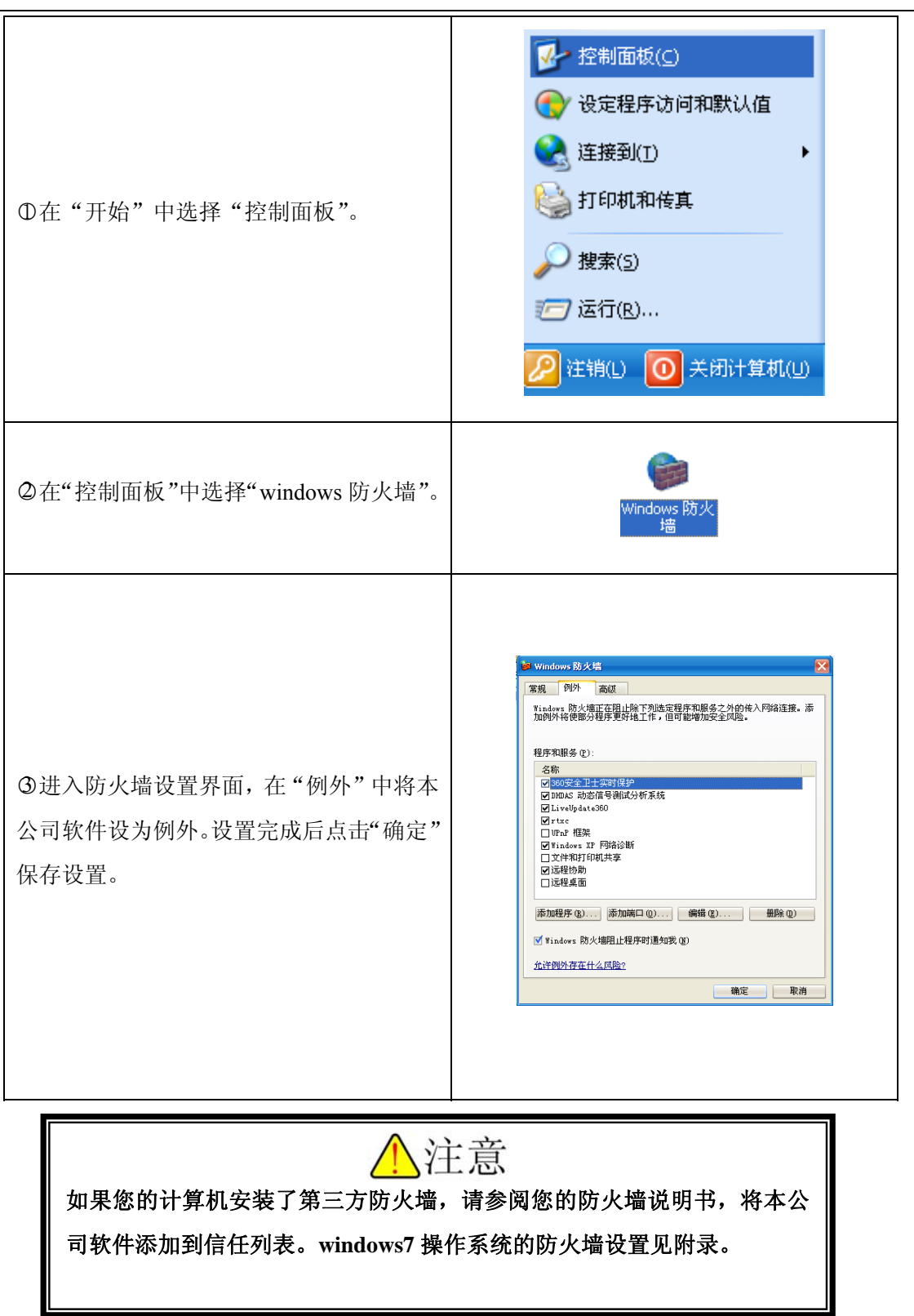

正确连接好网线、电源线、适调器和传感器,接通电源并启动仪器后,可打 开软件进行测试操作。

# 第四章 传感器连接及测量内容设定

### **4.1** 传感器连接方法

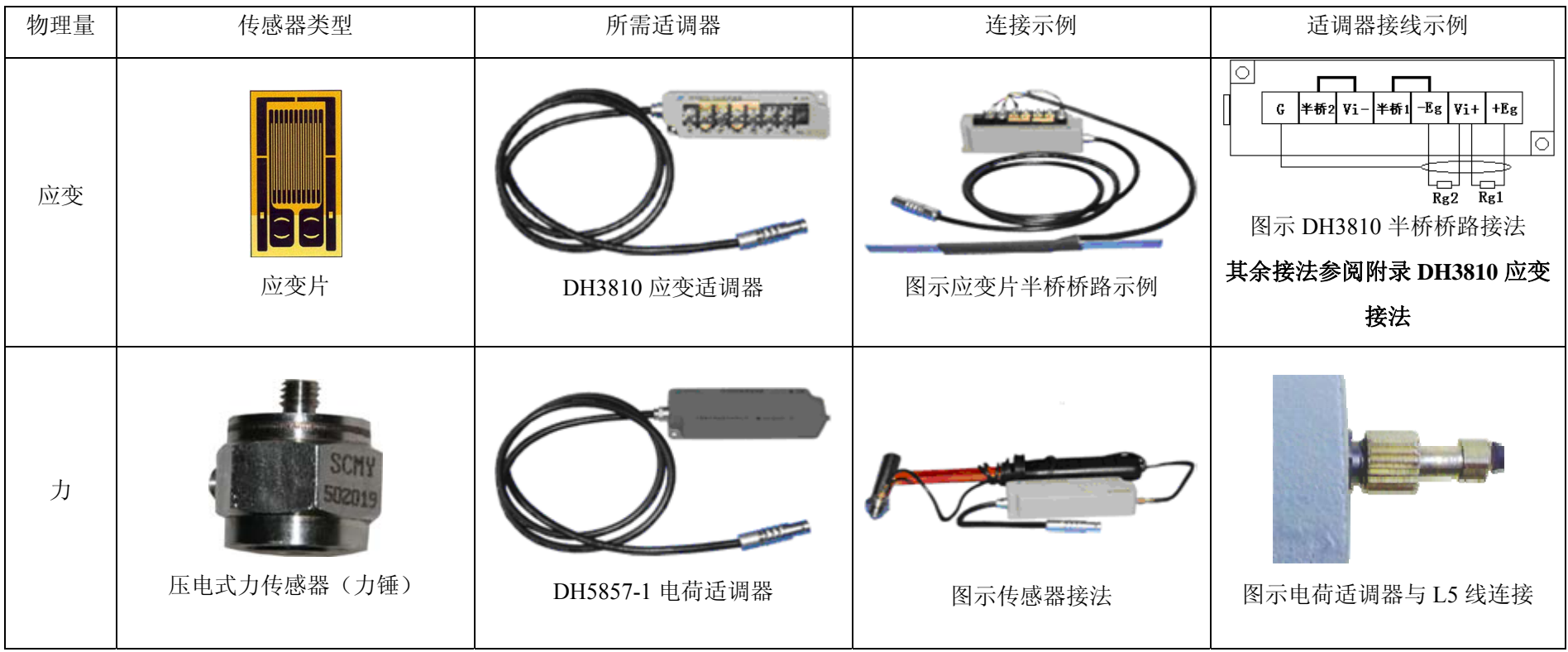

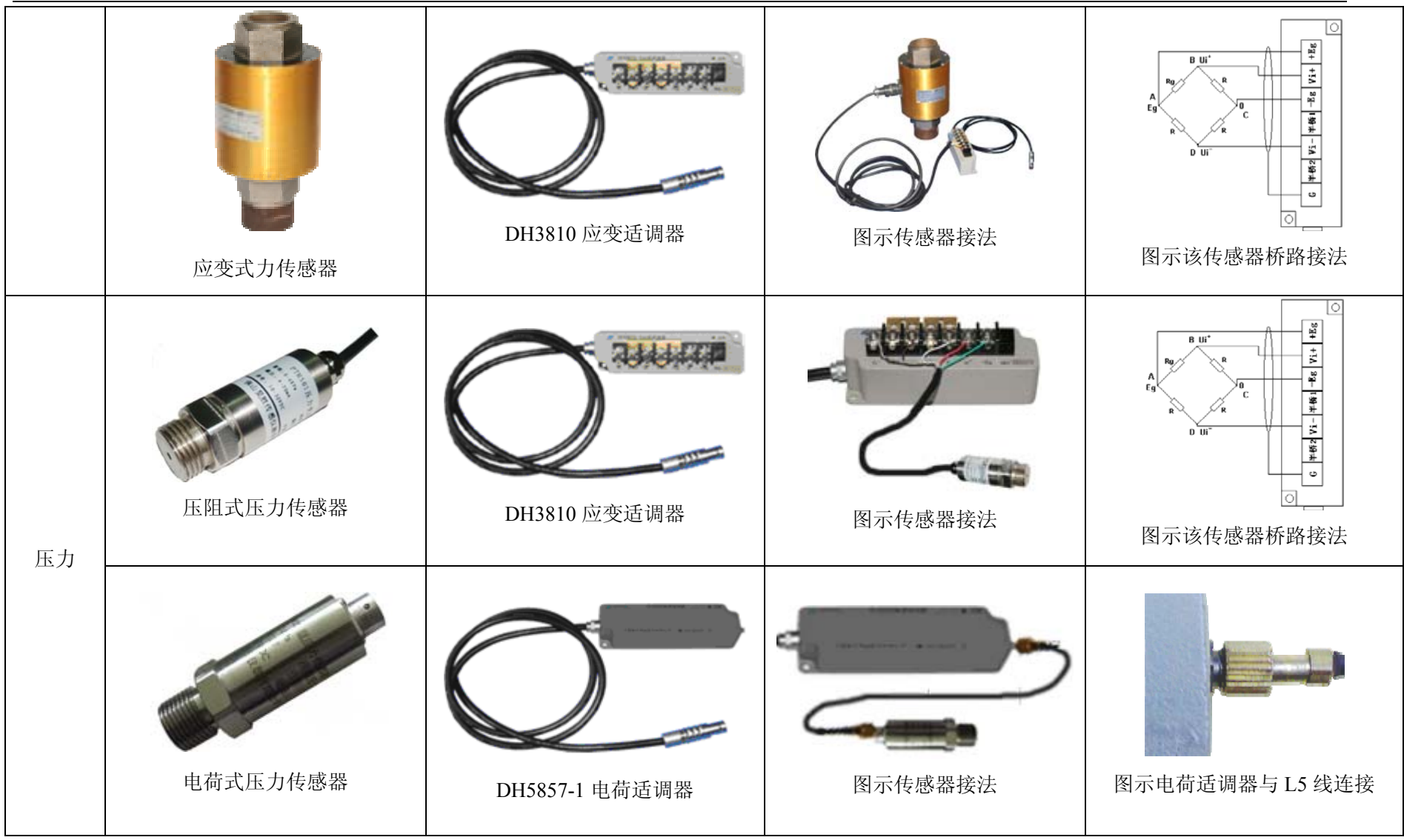

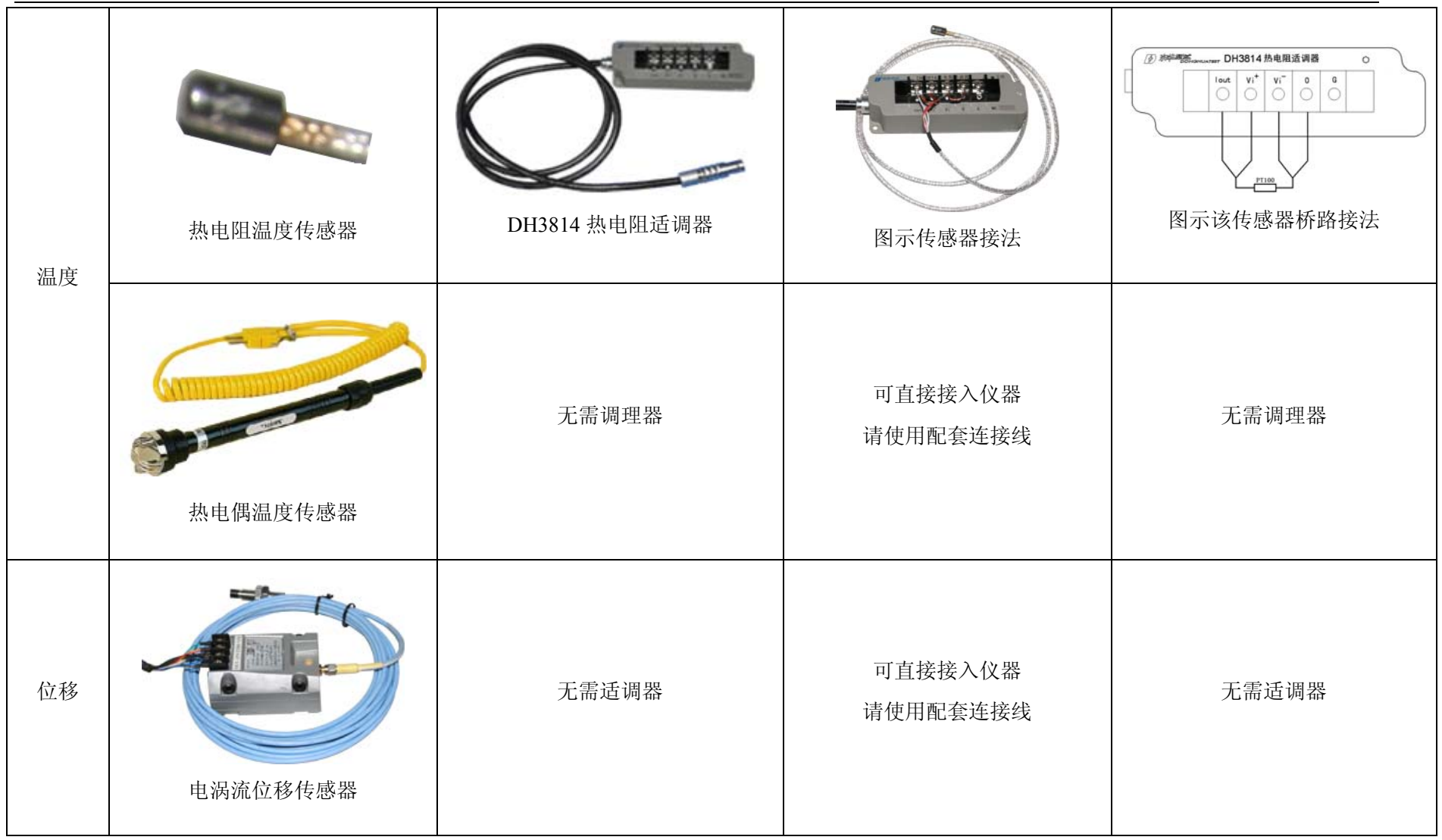

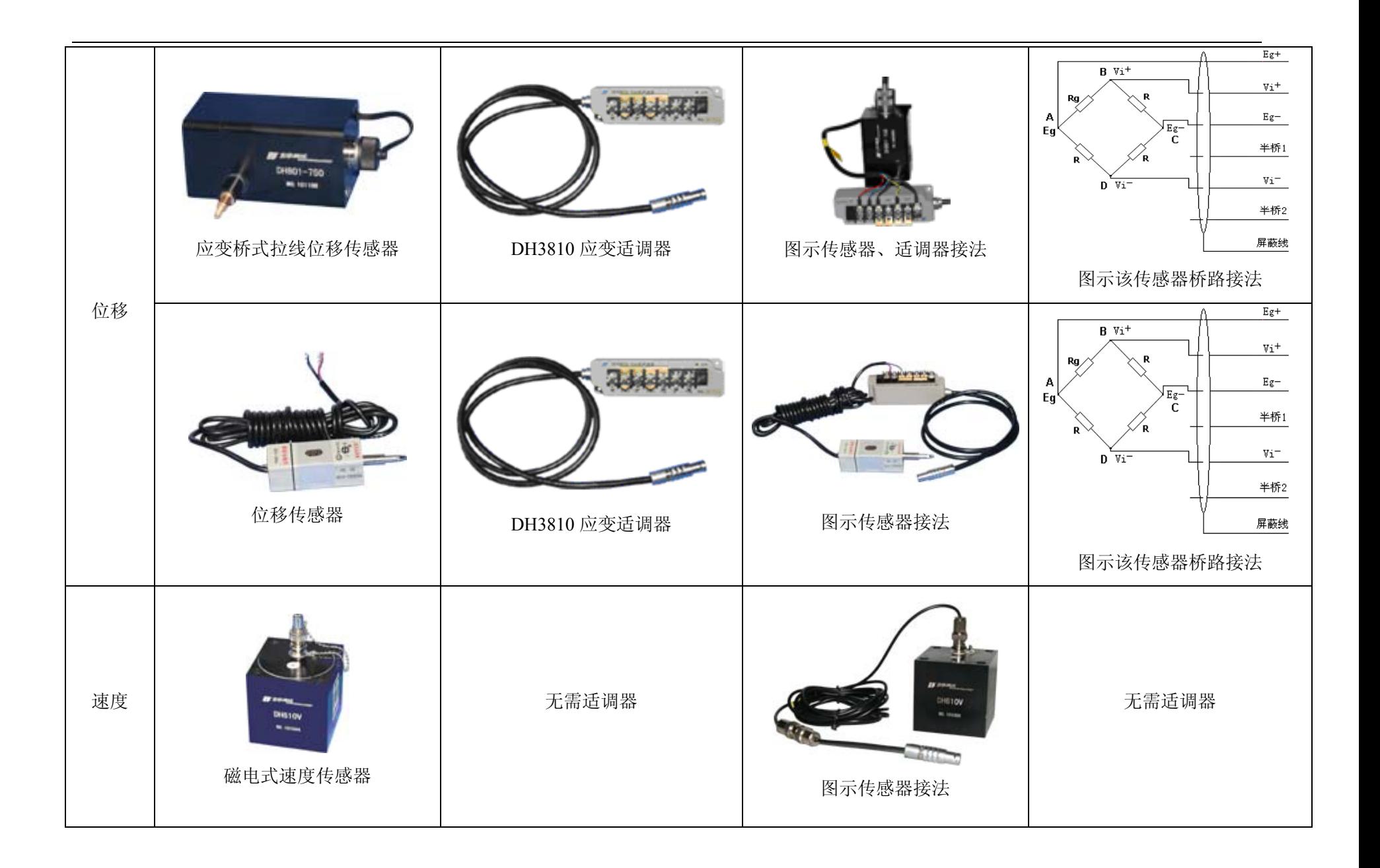

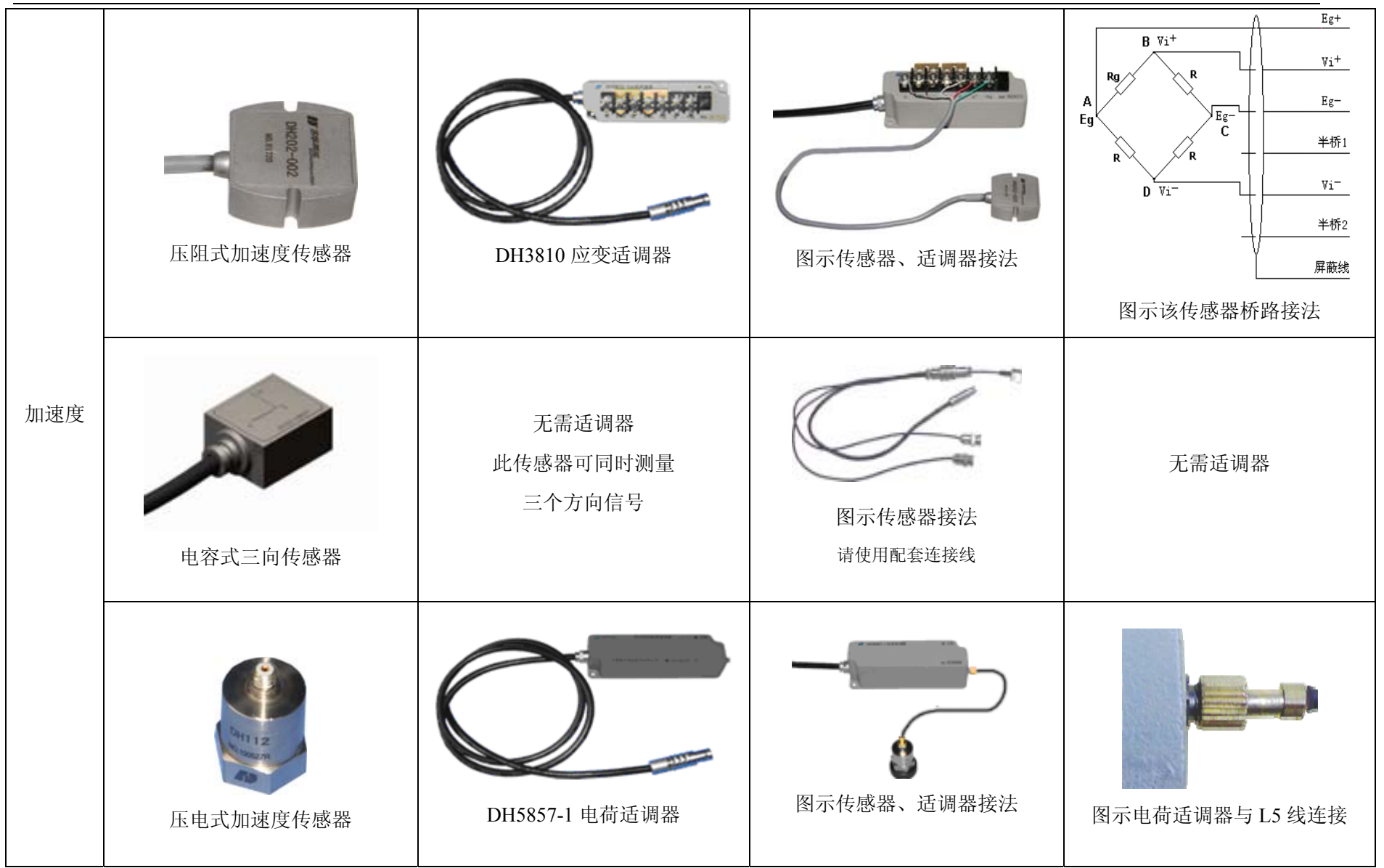

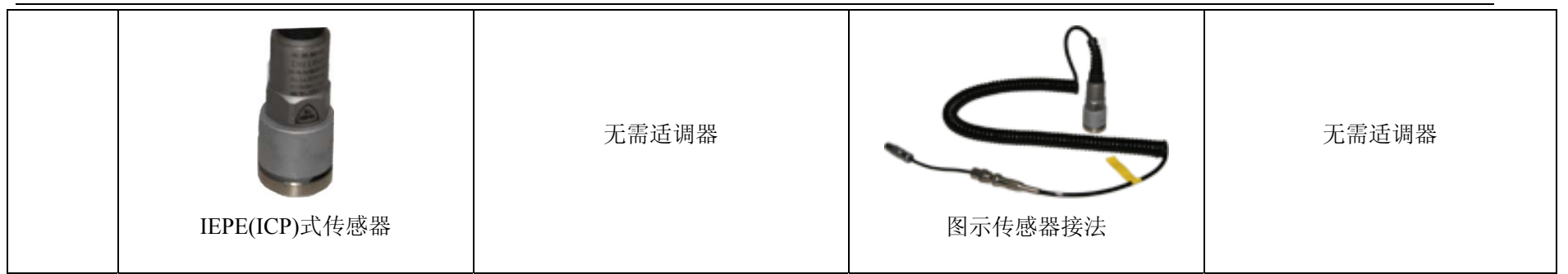

注:应变片贴片方式和 **DH3810** 适调器接线方式,参阅附录,其中**+Eg** 表示供桥电压正极、**-Eg** 表示供桥电压负极、**Vi+**表现信号正极、**Vi-**表现信 号负极。调理器和无需调理器的传感器接法,参阅第一节"入门指南"。

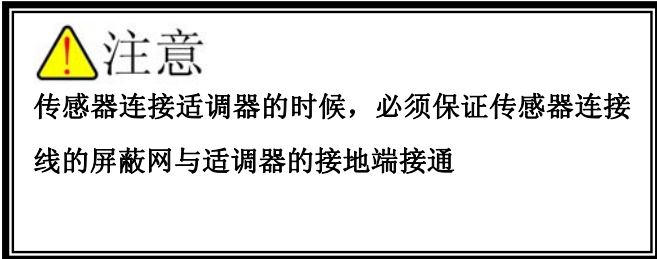

#### **4.2** 常见灵敏度的表示方法

应变片:应变片的灵敏度大小一般是 2.0 左右,在应变片的技术指标上都会标明, 测量的时候直接输入软件即可;

**IEPE(ICP)**式传感器:此类传感器的灵敏度单位是 mV/EU,其中 EU 表示该传感 器测量的工程单位,这种传感器需要通道支持 ICP 适调。仪器测得传感器输出的 电压信号,根据传感器的灵敏度,我们可以得出传感器测得信号的大小;

压电式传感器:此类传感器的灵敏度单位是 pC/EU,其中 EU 表示该传感器测量的 工程单位,该传感器接入仪器需要使用电荷适调器,电荷适调器将传感器输出电 荷信号转化为电压信号,仪器测得该电压信号,根据传感器的灵敏度,我们可以 得出传感器测得信号的大小;

磁电式传感器:此类传感器的灵敏度单位是 mV/EU,其中 EU 表示该传感器测量 的工程单位,该传感器利用电磁感应原理将被测量转换成电压信号,仪器直接可 以测得该电压信号,根据传感器的灵敏度,我们可以得出传感器测得信号的大小; 压阻式加速度传感器:此类传感 器的灵敏度单位 mV/EU,其中 EU 表示该传感器 测量的工程单位,该类传感器具有灵敏度高、响应速度快、可靠性好、精度较高、 零频响应等一系列突出优点,因为该传感器需要供电,所以该传感器接仪器的时 候需要接应变适调器,仪器测得该传感器输出的电压信号,根据传感器的灵敏度, 我们可以得出传感器测得信号的大小。

桥式传感器:此类传感器的灵敏度单位 mV/V,比如说:某厂家提供的传感器的指 标为量程 1000KN、电源 12V、灵敏度 1.23mV/V.它的实际意义是在有 12V 电压激 励的时候它的满量程输出电压为 14.76mV 那么针对我公司的 2V/5V/10V/24V 的桥 压电压的灵敏度的计算方法分别为: 123×2/1000=0.00246 mV/KN、123×  $5/1000=0.00615$  mV/KN,  $1.23\times10/1000=0.0123$  mV/KN,  $1.23\times24/1000=0.02952$ mV/KN,仪器测得该传感器输出的电压信号,根据传感器的灵敏度,我们可以得 出传感器测得信号的大小。

注意事项: 若仪器、适调器、采样过程中出现异常情况, 请参照"常见故障和解决方法"。

# 第五章 开始测量

### **5.1** 新建项目

设备的添加参阅"安装与调试"部分,设备添加成功后,首先新建项目,在 工具栏上点击□按钮或菜单栏上打开"文件"→"新建项目",弹出如图 5.1 的对 话框。

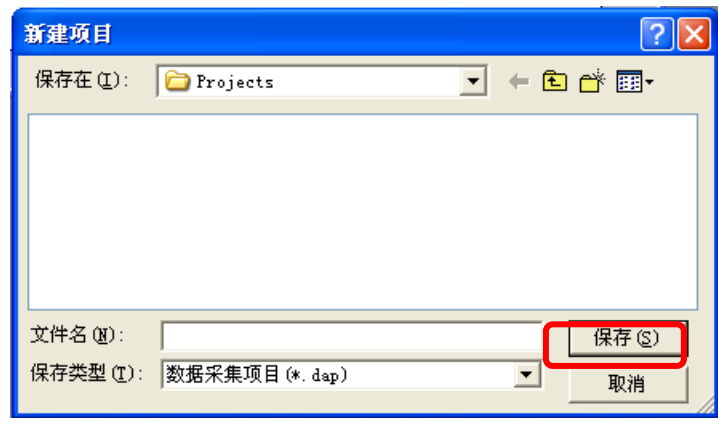

图 5.1

输入项目名称后,点击"保存"按钮。

### **5.2** 通道参数设置

新建项目后,首先是通道参数的设置;在仪器启动前接入不同适调器,系统 启动后,软件可自动识别相应通道的测量类型,并在"通用参数"页面内的"测量 类型"项对应通道位置显示所接适调器的类型或可测量类型;如果没有接任何适 调器,"测量类型"项对应通道位置显示为"电压测量",如图 5.2 所示。

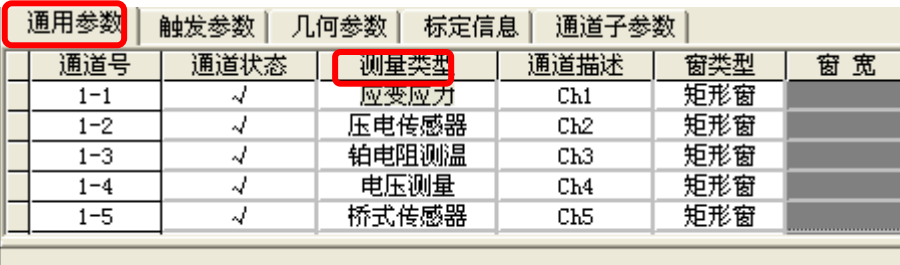

图 5.2

对不同的测量类型进行不同的通道参数设置,设置如下:

#### **5.2.1** 应变应力

测量应变应力时,对应的通道需接入应变适调器,系统启动后,在软件的"通 用参数"页面内,对应通道的"测量类型"项选择"应变应力";然后对对应通 道进行通道子参数设置, 在"通道子参数"页面内点击"应变应力"标签, 应变 应力的通道子参数界面如图 5.3 所示。

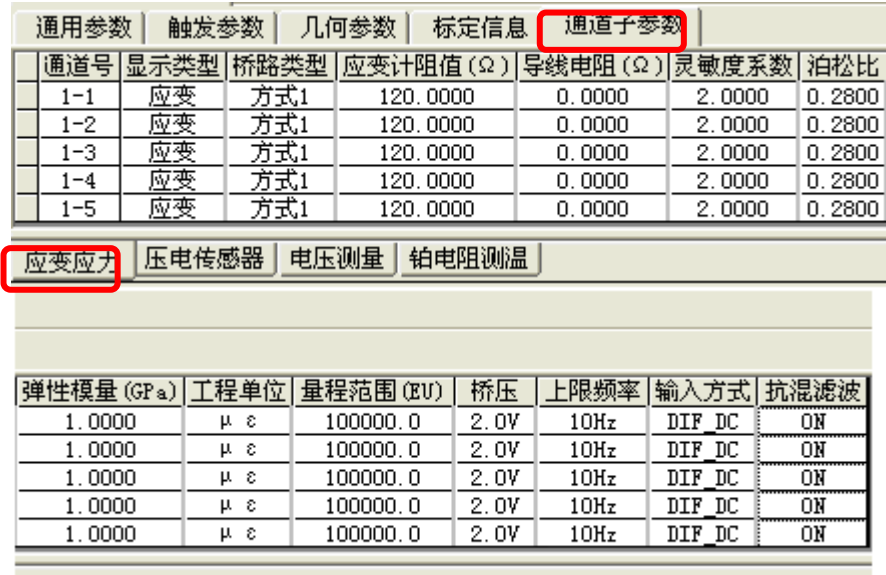

图 5.3

用户根据实验情况对"显示类型"、"桥路类型"、"应变计阻值"进行设置: 当设置"上限频率"时,对应通道加上一个频率为设置值的低通滤波器;此通道 的"输入方式"有"DIF DC"和"GND"可供选择,正常采样时选择"DIF DC" 项, 当选择"GND"时, 此通道的信号端接地; 根据桥路类型输入实际导线电阻; 当"显示类型"为"应力"时,根据试件的弹性模量(杨氏模量)设置对应通道 的"弹性模量"项;当桥路方式为"方式三"、"方式五"时,泊松比将会参与计 算,根据试件的泊松比设置对应通道的"泊松比"项。(详细设置参阅软件说明书)

注:

- ) 当选择方式一时,导线电阻输入为两根实际导线之和。
	- ) 当选择方式二、三、四时,将应变计分别用两根导线接至数据采集箱,导 线电阻为两根实际导线电阻之和。若将两组应变计的一端连接成公共线后 再引线至数据采集箱,导线电阻为单根实际导线电阻。
- ) 当选择方式五、六时,导线电阻为两根实际导线之和。

#### **5.2.2** 压电传感器

连接压电传感器时,对应的通道需接入电荷适调器,系统启动后,软件将自 动识别此通道的测量类型。

在软件的"通用参数"页面内,此通道的"测量类型"项显示为"压电传感 器";然后对此通道进行通道子参数的设置,在"通道子参数"页面内点击"压电 传感器"标签,其通道子参数页面如图 5.4 所示。

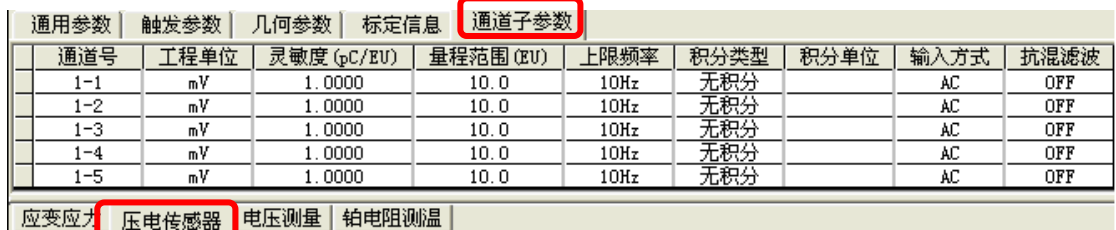

图 5.4

用户根据对应通道所接传感器对此通道的"工程单位"和"灵敏度"项进行 设置;以及根据被测物理量的大小选择合适的量程范围,如果被测物理量大小不 确定时,可先将量程放到最大,然后进行预采样,根据所采的数据大小来确定合 适量程范围;根据实验情况设置"上限频率"、"输入方式"和"抗混滤波",其中 "上限频率"的设置参考"应变应力"通道子参数的设置;此通道的"输入方式" 有"AC"和"GND"可选,正常采样时选择"AC",选择"GND"时,此通道的 信号端接地; 当"抗混滤波"设置为"on"时, 对应通道加上一个上限频率为分 析频率的低通滤波器;其中"积分类型"项是当对应通道接入带有积分功能的电 荷适调器时可以设置,由用户根据想要测量的与实际测得的物理量之间的关系选 择正确的"积分类型"和"积分单位"(详细设置参阅软件说明书)。

#### **5.2.3** 桥式传感器

连接桥式传感器时,对应的通道上需接入应变适调器,系统启动后,在软件 的"通用参数"页面内,此通道的"测量类型"项选择"桥式传感器";然后对 此通道进行通道子参数的设置,在"通道子参数"页面内点击"桥式传感器"标 签,其通道子参数界面如图 5.5 所示。

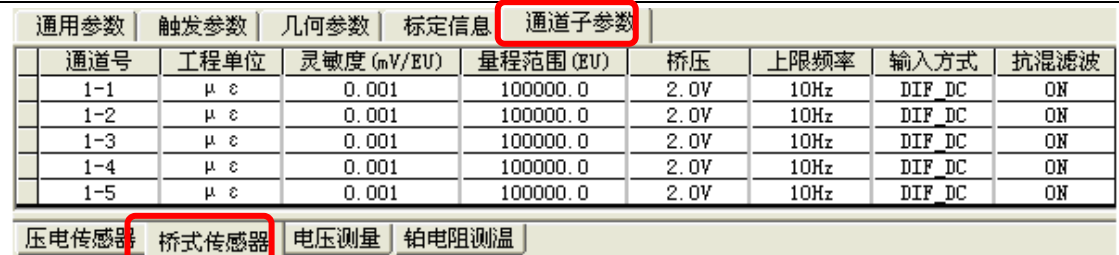

图 5.5

用户根据对应通道所接的桥式传感器设置此通道的"工程单位"、"灵敏度" 和"桥压"项,以及根据被测物力量的大小选择合适的"量程范围",量程范围的 设置参阅"压电传感器"通道子参数的设置,根据实验情况设置"上限频率"、"输 入方式",其设置参考"应变应力"通道子参数的设置(详细设置参阅软件说明书)。

#### **5.2.4** 铂电阻测温

连接铂电阻时,对应的通道上需接入热电阻适调器,系统启动后,软件将自 动识别此通道的测量类型。

在软件的"通用参数"页面内,此通道的"测量类型"项显示为"铂电阻测 温";然后对此通道进行通道子参数的设置,在"通道子参数"页面内点击"铂电 阻测温"标签,其通道子参数界面如图 5.6。

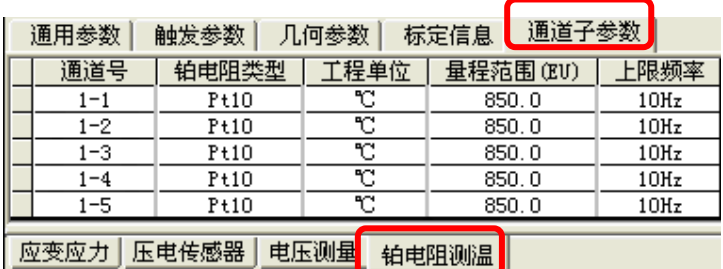

图 5.6

用户根据对应通道所接的铂电阻的类型设置此通道的"铂电阻类型"项。

#### **5.2.5** 电压测量

当对应通道上没有接任何适调器时,系统启动后,在软件的"通用参数"页 面内,此通道的"测量类型"项显示为"电压测量";然后对此通道进行通道子参 数的设置, 在"通道子参数"页面内点击"电压测量"标签, 其通道子参数页面 如图 5.7。

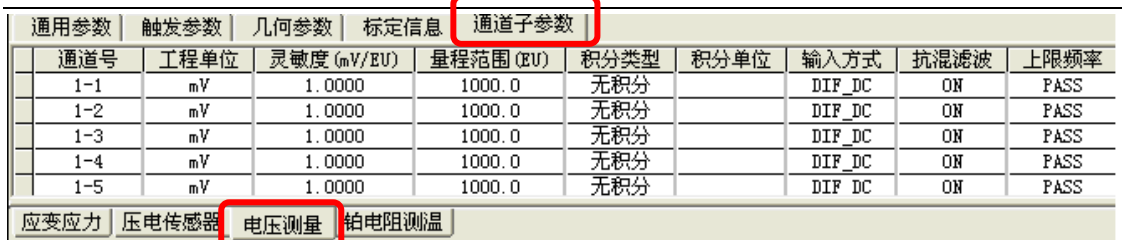

图 5.7

用户根据对应通道所接的传感器设置此通道的"工程单位"、"灵敏度"和"输 入方式"项,以及根据被测物力量的大小选择合适的量程范围,量程范围的设置 参阅"压电传感器"通道子参数的设置;根据实验情况设置"上限频率"、"积分 类型"、"积分单位"、"输入方式"和"抗混滤波",其中"上限频率"的设置参考 "应变应力"通道子参数的设置,"积分类型"、"积分单位"、"抗混滤波"的设置 参考"压电传感器"通道子参数的设置(详细设置参阅软件说明书)。

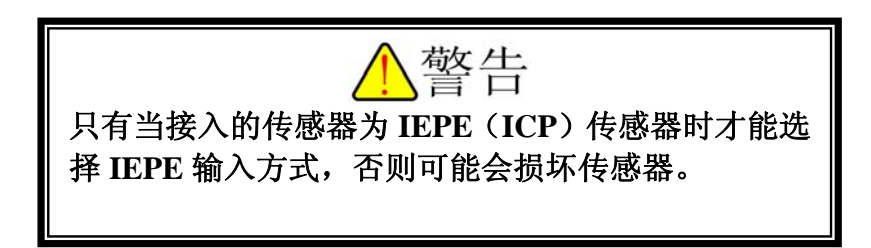

#### **5.3** 采样参数的设置

系统采样参数栏如图 5.8 所示

设置采样频率,采样频率必须大于等于被测信号频率 的 2.56 倍, 设置完后选择合适采样方式, 采样方式有:示 波、连续、瞬态和触发连续可选, 当选择瞬态采样方式时, 由用户根据实验要求设置触发方式、数据块数、延迟块数、 触发次数,其中触发方式有自由采集、信号触发、外部触 发可选。(详细说明参阅软件说明书)

#### **5.4** 平衡清零

开始采样前,先进行平衡操作 1,再进行清零操作。

**5.5** 开始采样

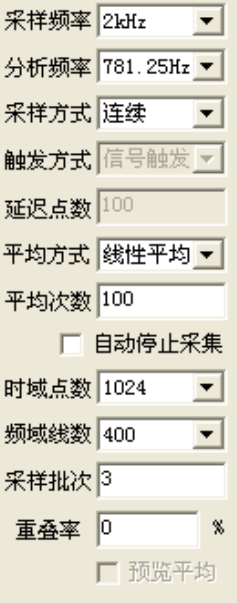

图 5.8

点击工具栏上的 ▶ 图标或菜单栏上"控制"→"启动采样"开始采样,采样 开始后点击工具栏上 回图标可新建一个绘图窗口, 在绘图窗口内点击鼠标右键, 如 图 5.9 所示。

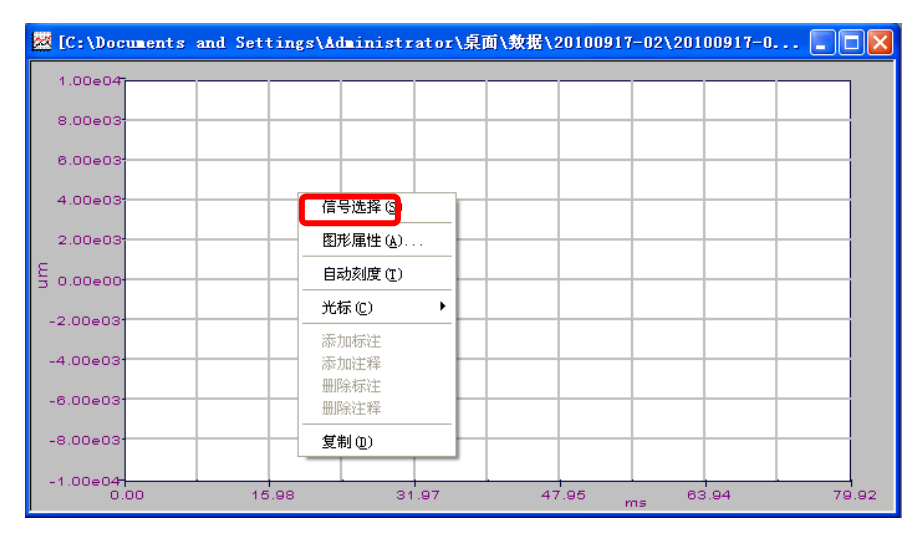

图 5.9

点击"信号选择"弹出如图 5.10 的对话框。

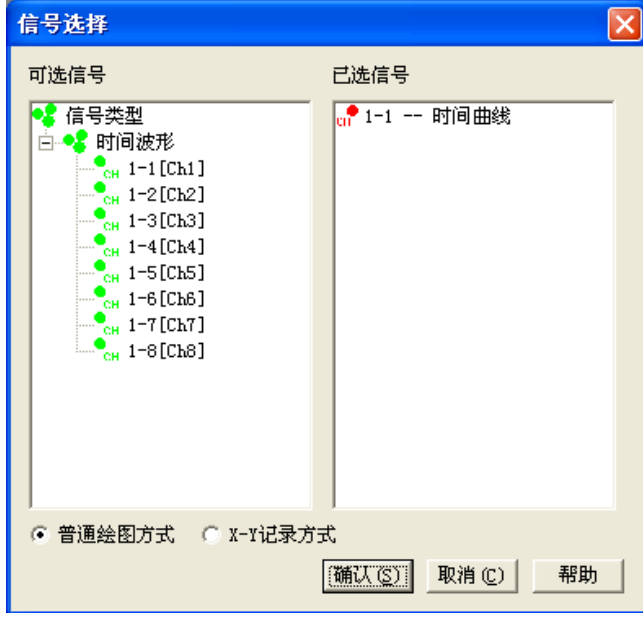

图 5.10

选择想要观测的信号,如: 在绘图窗口中观察"1-1 通道",移动鼠标至"可 选信号"框内, 双击"1-1[ch1]", 将"1-1 通道"选择到"已选信号"中; 若要 将"1-1 通道"从"已选信号"框内移除,鼠标移至"已选信号"框内,双击"1-1--时间曲线"即可;选择好想要观察的通道后,点击"确定"按钮,绘图窗口中显 示如图 5.11。

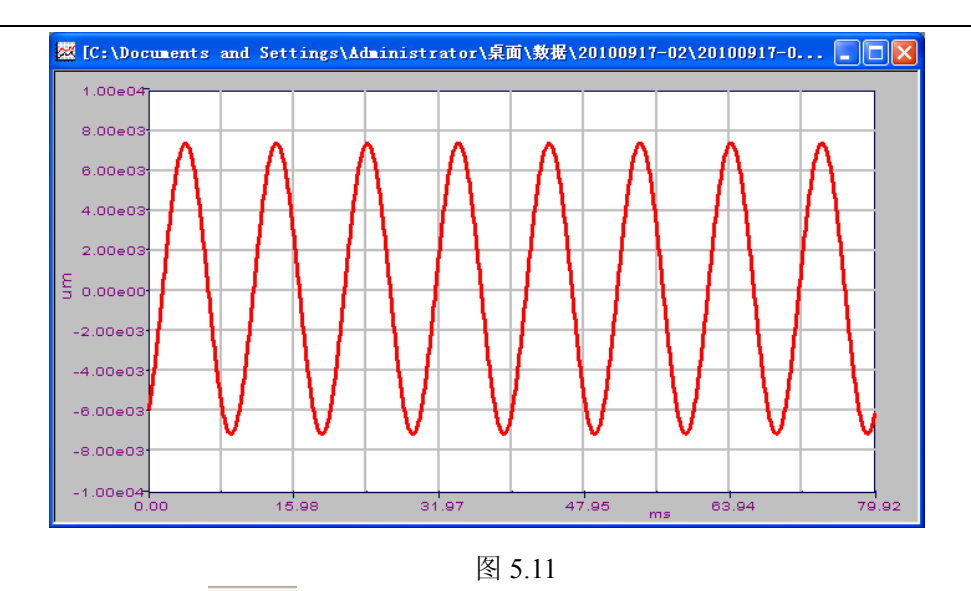

单击工具栏上的<sup>++-</sup>图标或在绘图窗口内点击鼠标右键、点击"光标"、在 子菜单中选择合适的光标类型,如:单光标、双光标、谐光标等;选择合适的光 标类型后,可在绘图窗口中显示光标读数,如图 5.12 显示的是单光标。

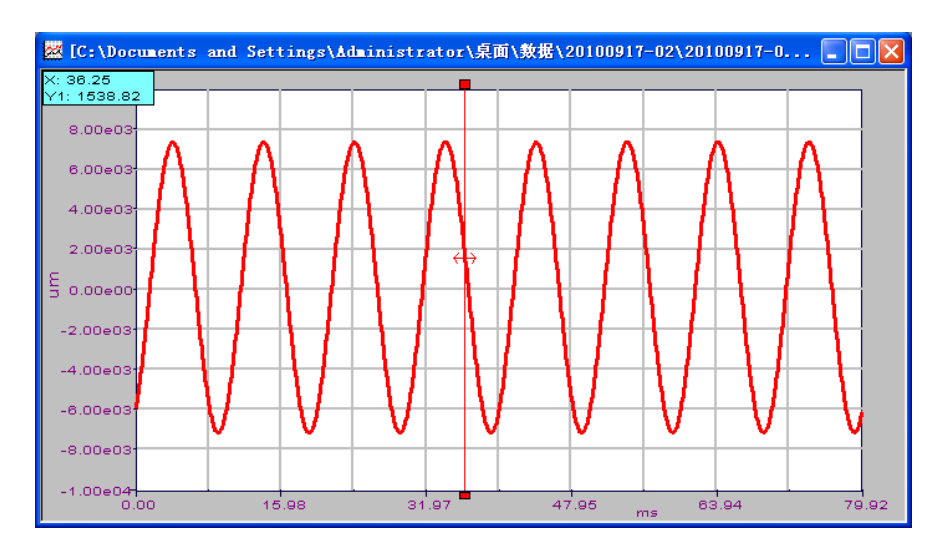

图 5.12

# 第六章 实时数据处理和分析

### **6.1** 显示统计信息

在绘图窗口内点击鼠标右键,如图 6.1 所示,点击"图形属性",弹出如图 6.2 的对话框,点击"选项"标签,显示如图 6.3 所示。

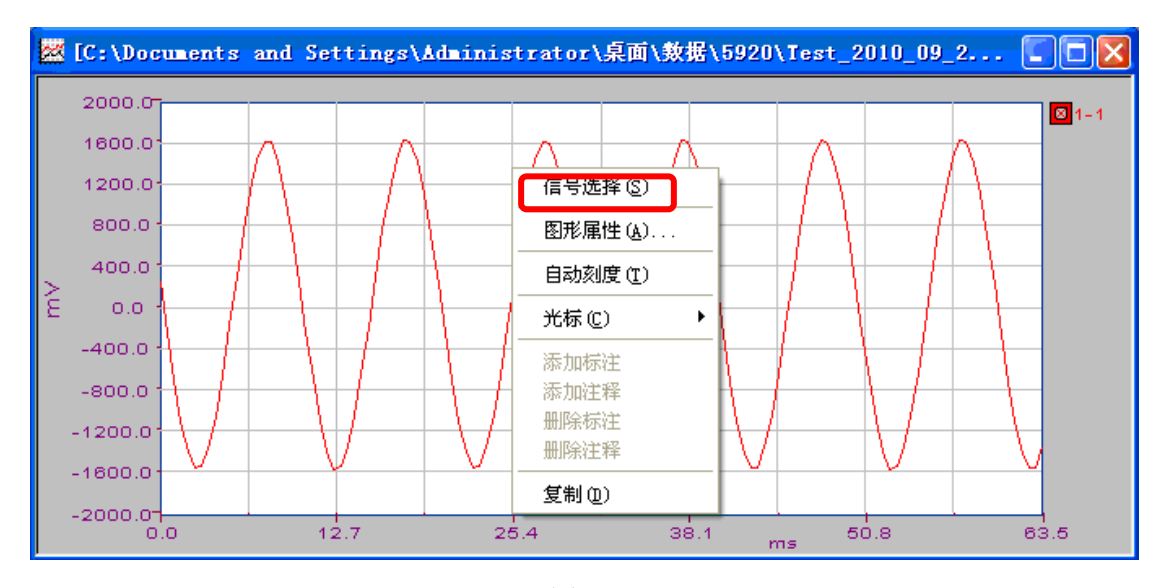

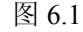

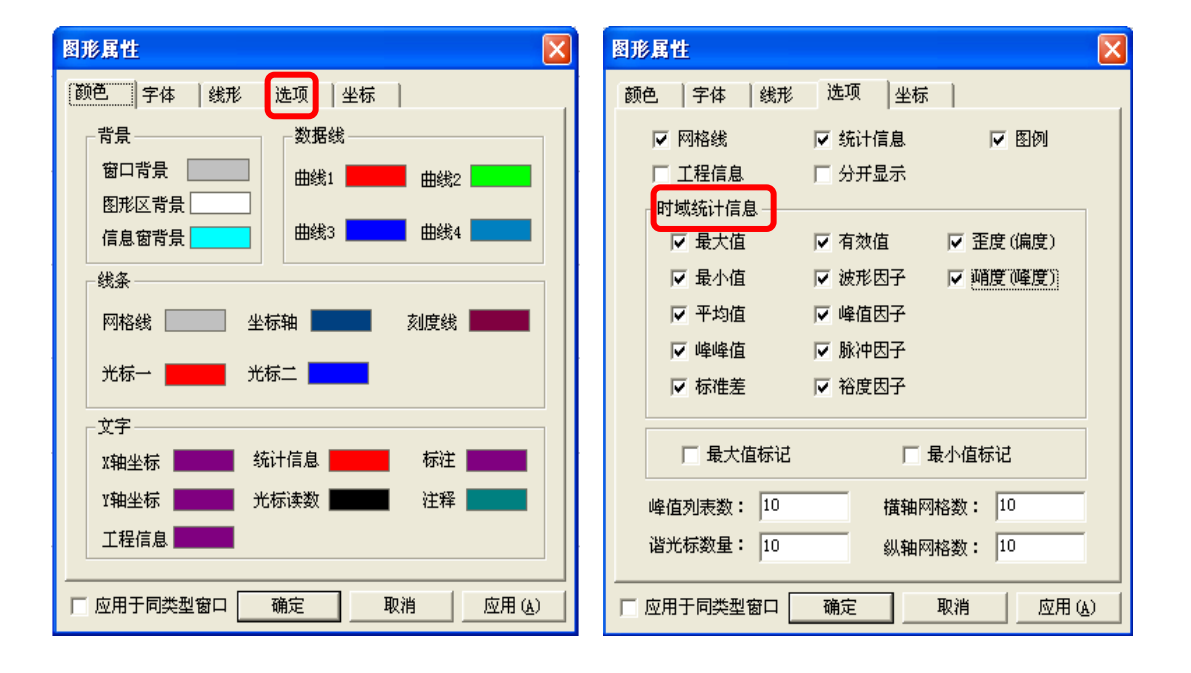

#### 图 6.2 图 6.3

在"统计信息"前的复选框内打钩,"时域统计信息"框内就可选择想要计算 的统计值;如果将统计值全部选择,则时域上如图 6.4 所示。

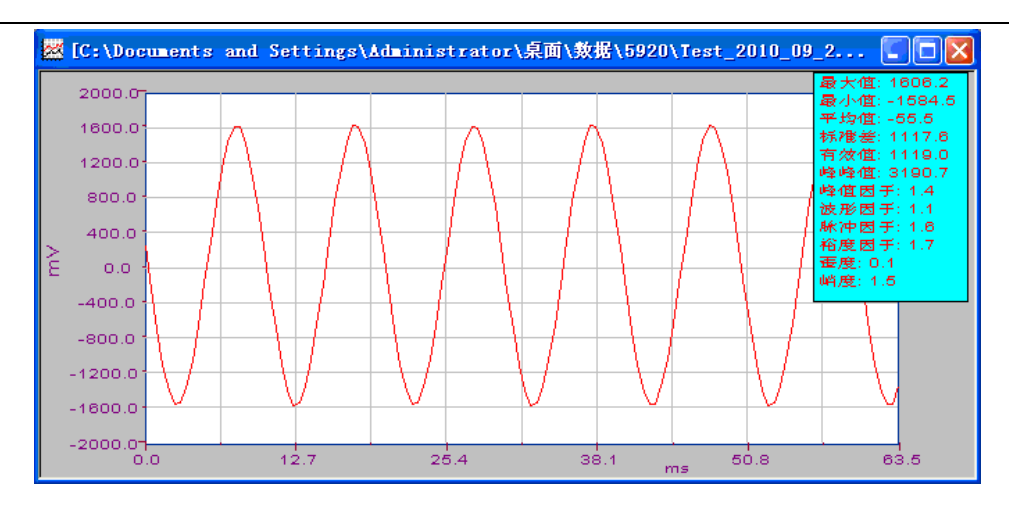

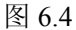

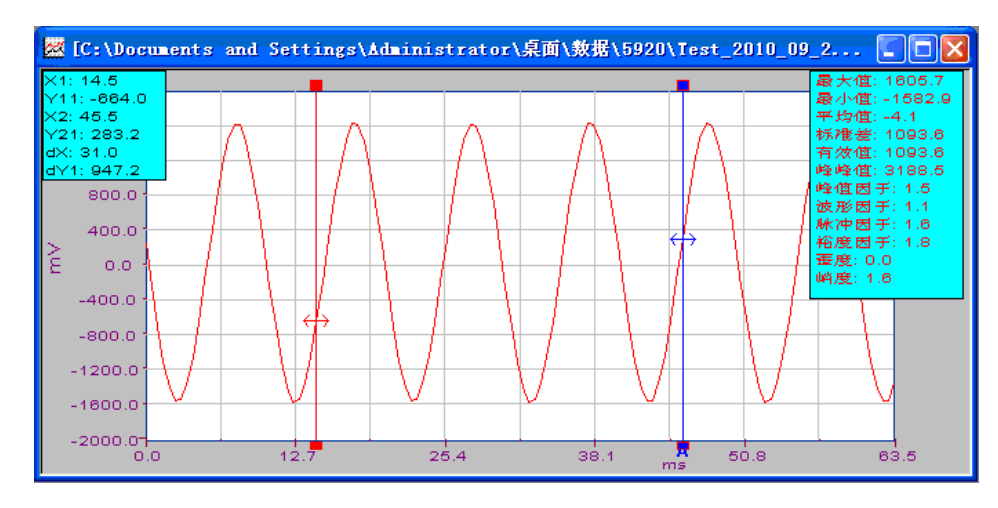

图 6.5

既可以显示当前绘图窗口内全部数据的统计信息,又可以显示双光标之间数据 的统计信息,如图 6.5 所示。

### **6.2** 频谱分析显示

采样前, 在菜单栏中点击"分析"→"频谱分析", 如图 6.6 所示, 然后设置 系统参数栏,采样频率的设置至少是要采集的信号频率的 2.56 倍,采样方式有示 波、瞬态、连续、触发连续 4 种,根据实际情况选择正确的采样方式,信号平均 方式有无平均、线性平均、指数平均、峰值保持 4 种,时域点数指当前绘图窗口 中所包含的的采样点数,建议重叠率一般选择 50%。各项含义具体见软件操作手 册。

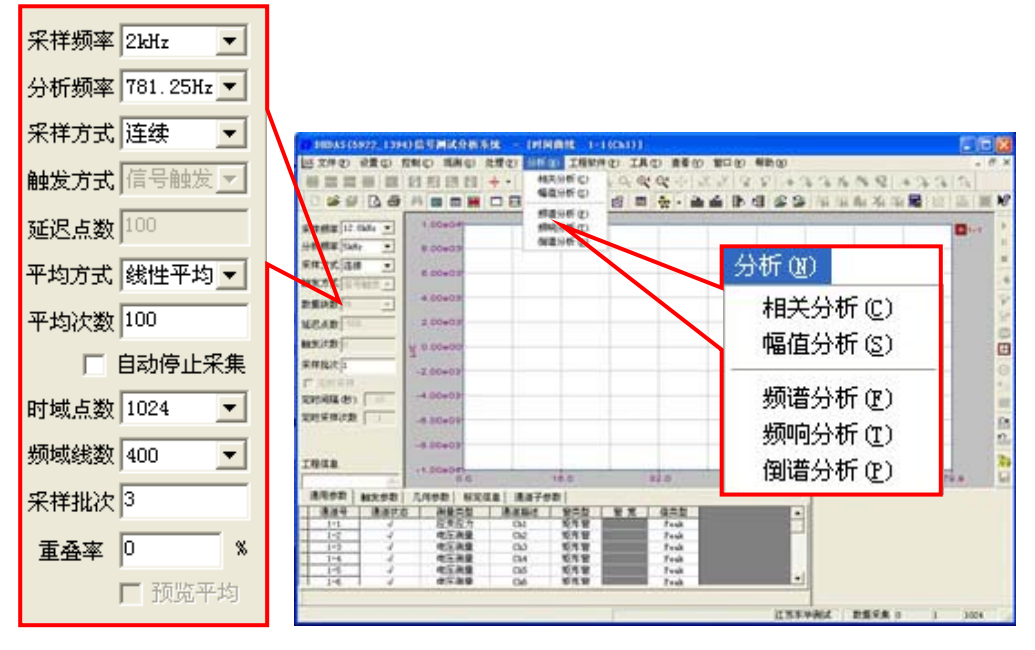

图 6.6

在绘图窗口内点击鼠标右键,点击"信号选择",弹出如图 6.7 所示的对话框; 如果想要观察"1-1 通道"的 FFT 平均谱, 鼠标移至"可选信号"框内, 双击 "FFT 平均谱", 在展开的菜单内双击"1-1", 将"1-1--FFT 平均谱"选择到"已 选信号"框中, 如图 6.8 所示; 若想将"1-1--FFT 平均谱"从"已选通道"框内移 除, 鼠标移至"已选信号"框内, 双击"1-1--FFT 平均谱"即可; 选择好想要观 察的信号后,点击"确定"按钮,绘图窗口中显示如图 6.9 所示。

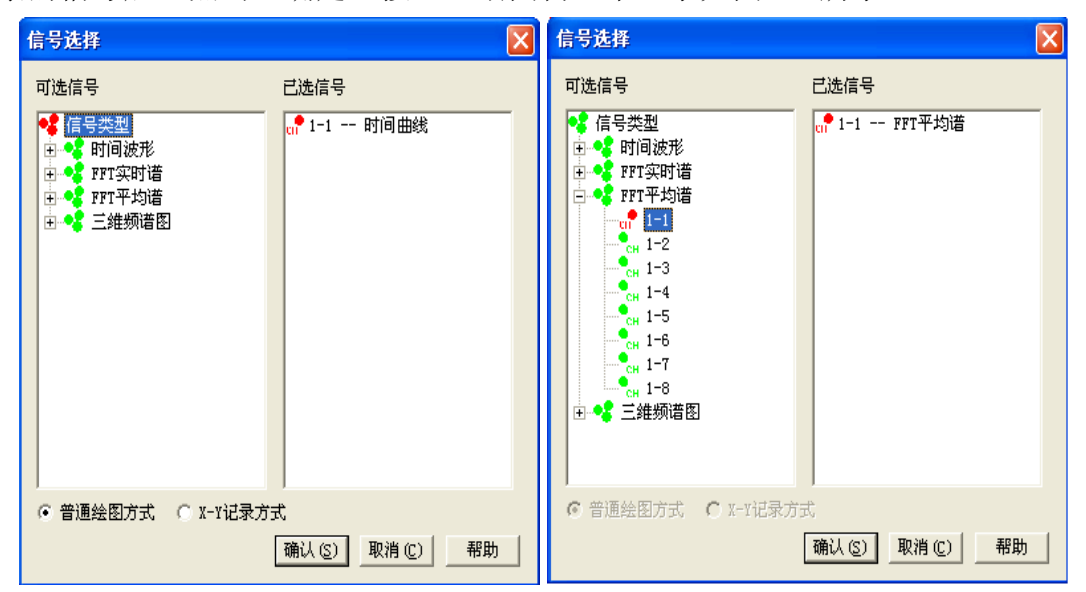

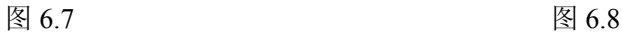

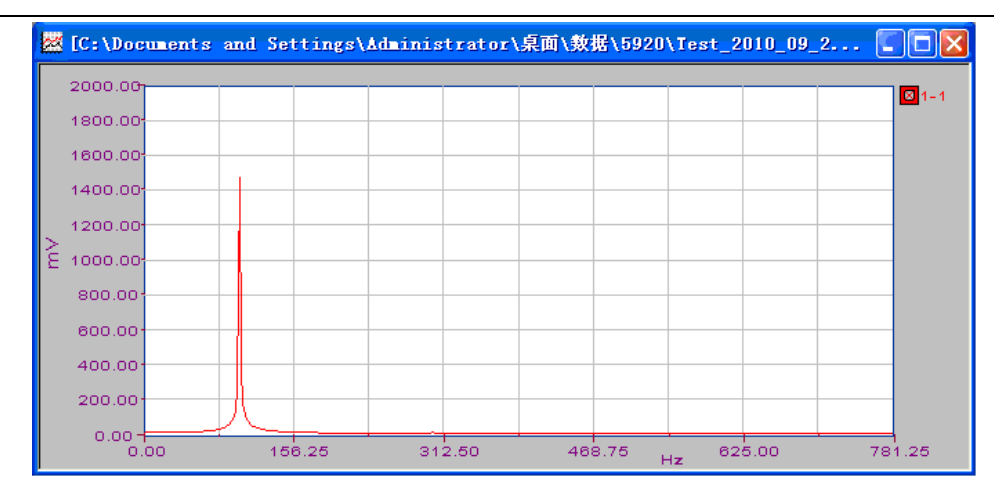

图 6.9

### **6.3** 其他分析模式

在菜单栏上"分析"中除了可选"频谱分析"外,还有"相关分析"、"幅值 分析"、"频响分析"、"倒谱分析"可供选择,其详细设置参考软件说明书。

### **6.4** 数据另存为

#### **6.4.1** 另存为位图文件

在菜单栏中点击"文件"→"另存数据为"→"另存为位图文件"或者单击 工具栏 **值** 按钮,用户可以将绘图窗口内的图形保存成位图文件。

### **6.4.2** 另存为文本文件

在菜单栏中点击"文件"→"另存数据为"→"另存为文本文件"或者单击 工具栏 的按钮, 弹出如图 6.10 的对话框, 由用户根据自己想要保存的数据和保存 的方式进行设置,点击"确定"按钮,将数据保存为文本文件。

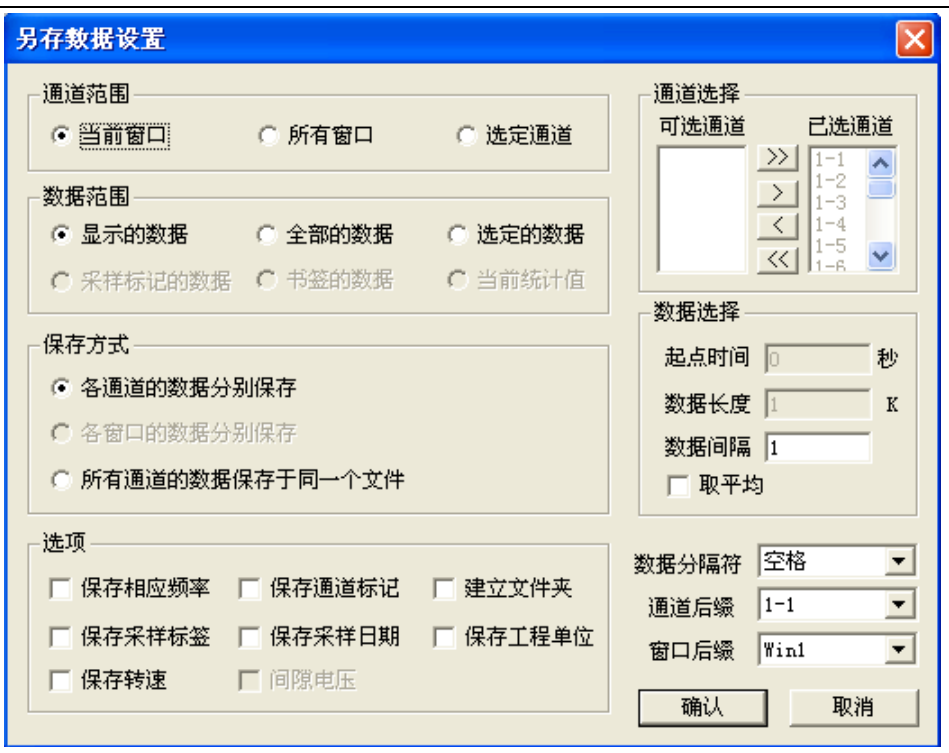

图 6.10

#### **6.4.3** 另存为 **MatLab Workspace** 文件

在菜单栏中点击"文件"→"另存数据为"→"另存为 MatLab Workspace 文件" 或者单击工具栏 和按钮,弹出如图 6.10 的对话框,由用户根据自己想要保存的数 据和保存的方式进行设置,点击"确定"按钮,将数据保存为 MatLab 文件。

#### **6.4.4** 另存为 **Excel** 文件

在菜单栏中点击"文件"→"另存数据为"→"另存为 Excel 文件"或者单击 工具栏和按钮, 弹出如图 6.10 的对话框, 由用户根据自己想要保存的数据和保存 的方式进行设置,点击"确定"按钮,将数据保存为表格文件。

### **6.4.5** 另存为 **UFF** 文件

在菜单栏中点击"文件"→"另存数据为"→"另存为 UFF 文件"或者单击 工具栏 国按钮,弹出如图 6.10 的对话框,由用户根据自己想要保存的数据和保存 的方式进行设置,点击"确定"按钮,将数据保存为 UFF 文件。

### **6.4.6** 另存为 **Word** 文件

在单栏中点击"文件"→"另存数据为"→"另存为 Word 文件"或者单击工具栏 图按钮,弹出如图 6.10 的对话框,由用户根据自己想要保存的数据和保存的方式 进行设置,点击"确定"按钮,将数据保存为 Word 文件。

# 第七章 常见故障及解决办法

# **7.1** 仪器类故障

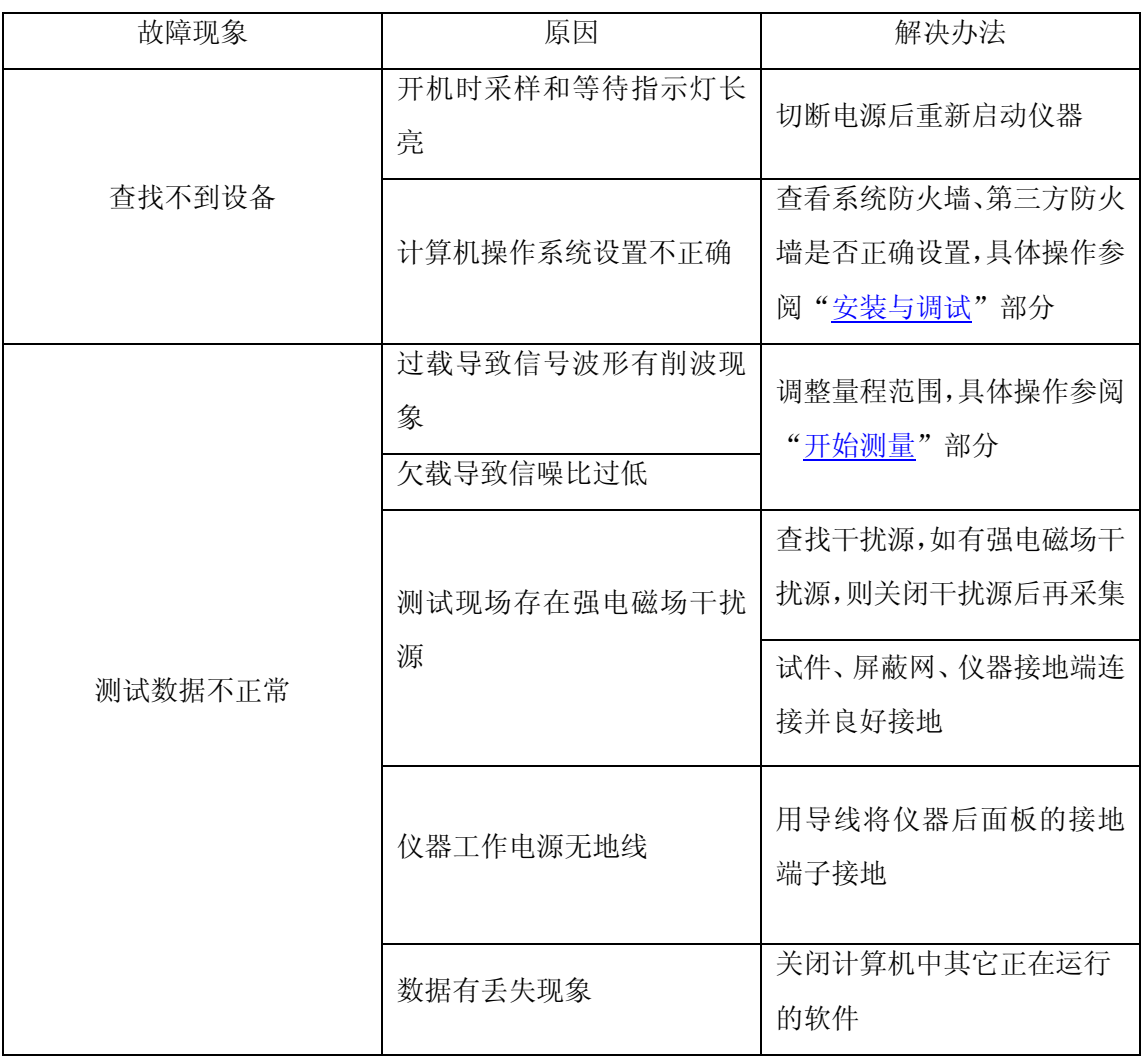

## **7.2** 适调器类故障

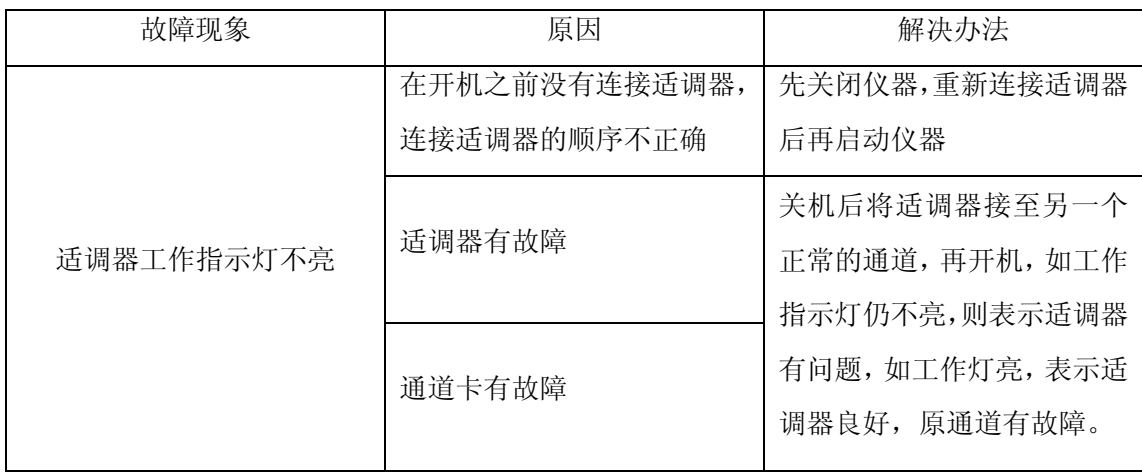

# **7.3** 传感器类故障

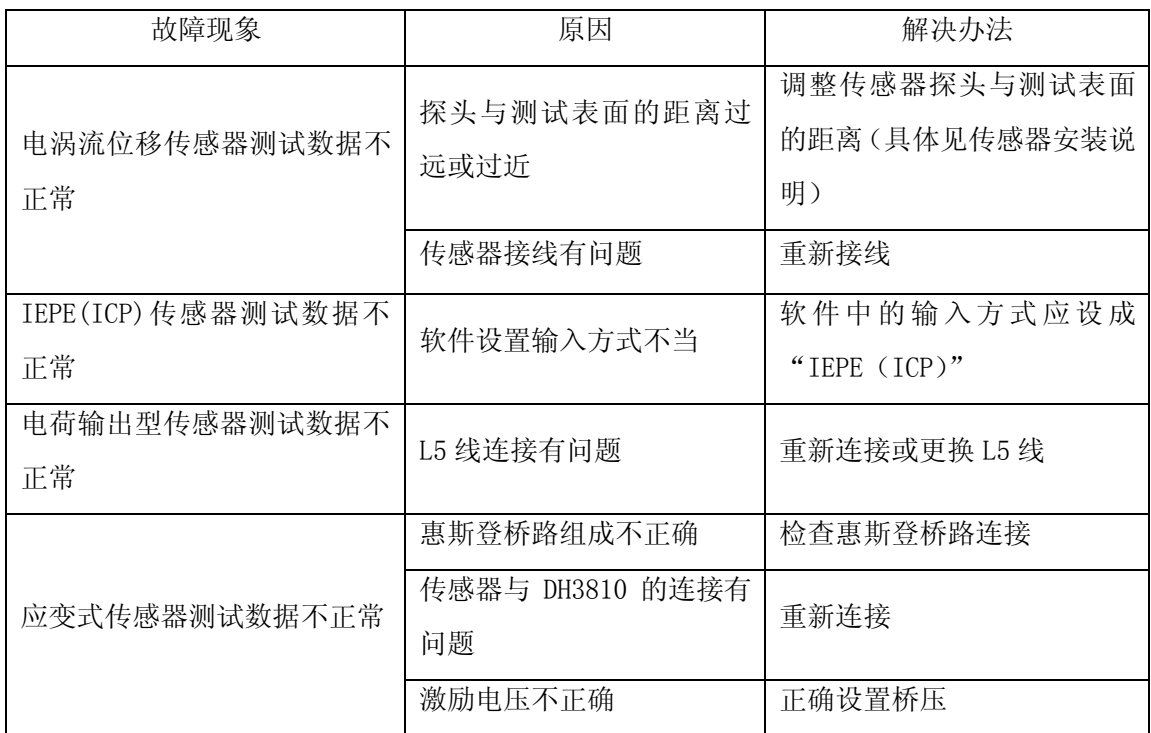

# **7.4** 附件类和外部原因引起的故障

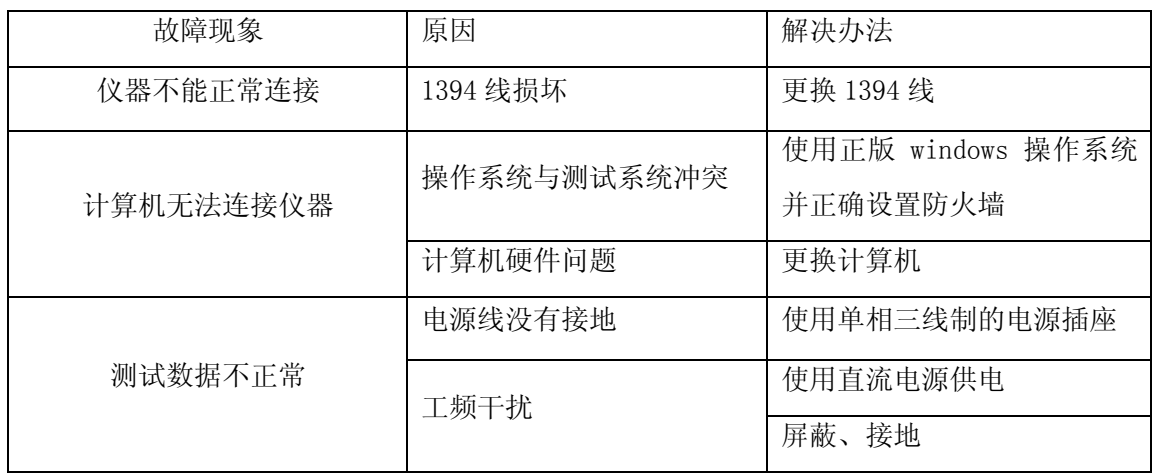

# 第八章 注意事项

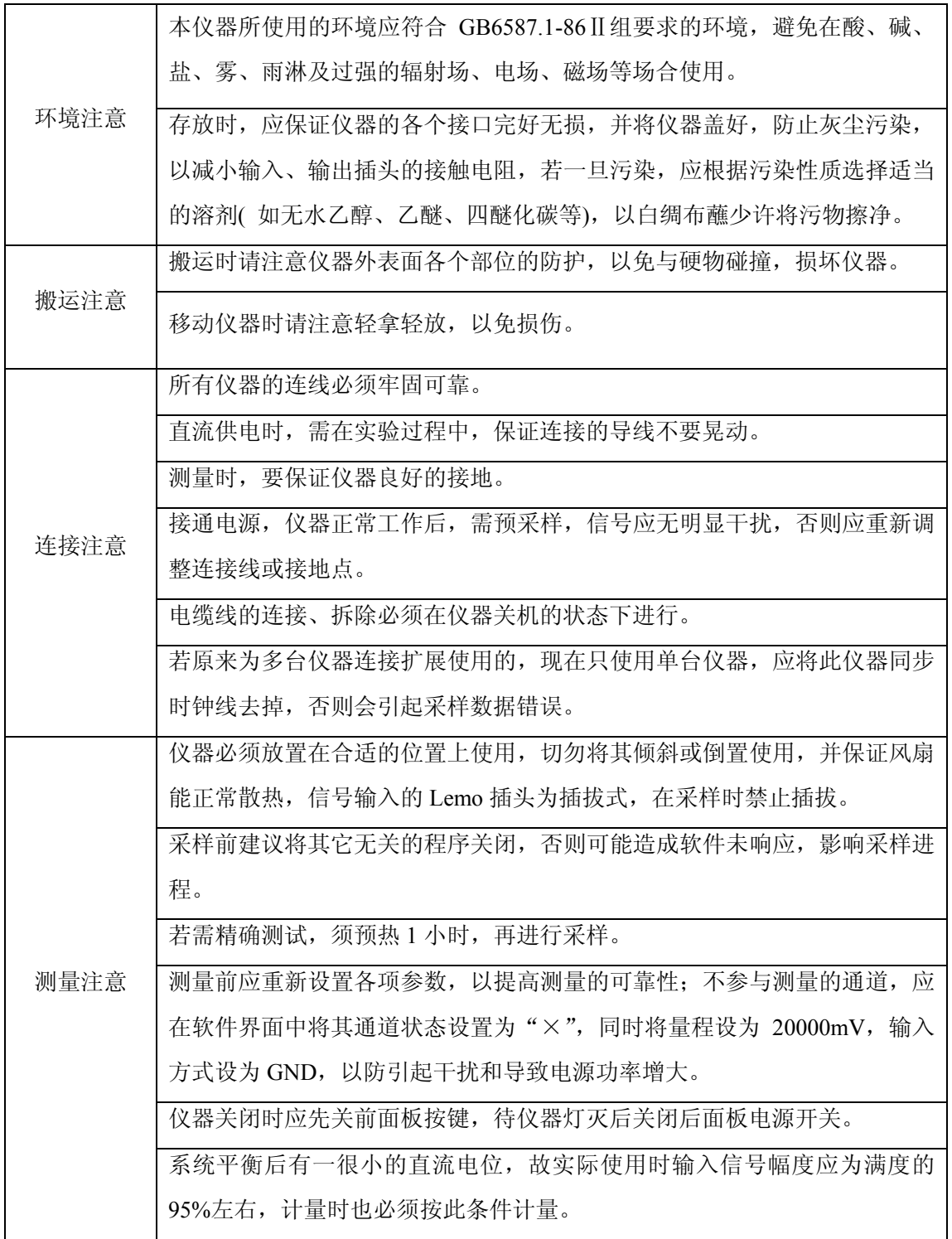

# 附录一 **DH5922** 技术指标

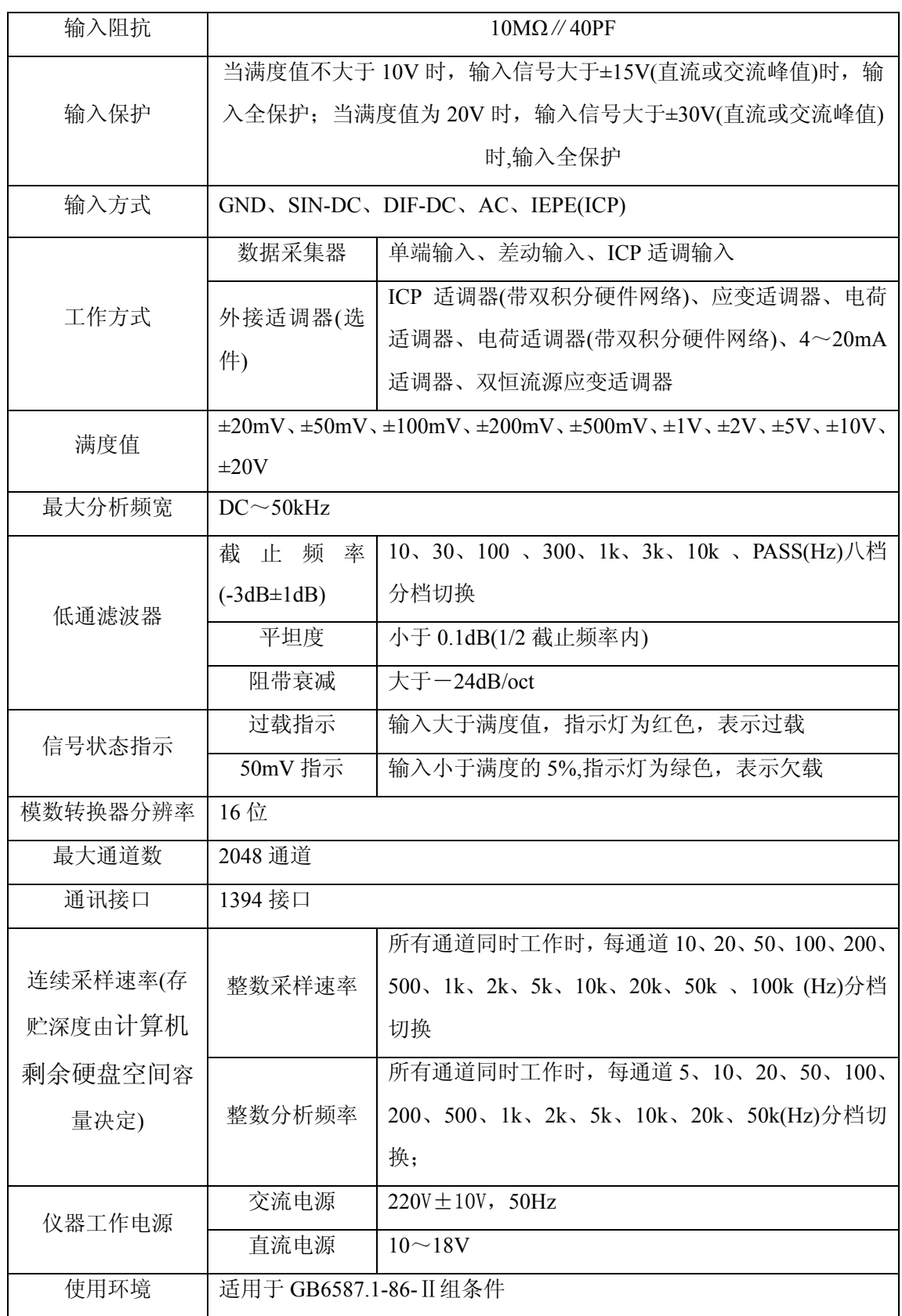

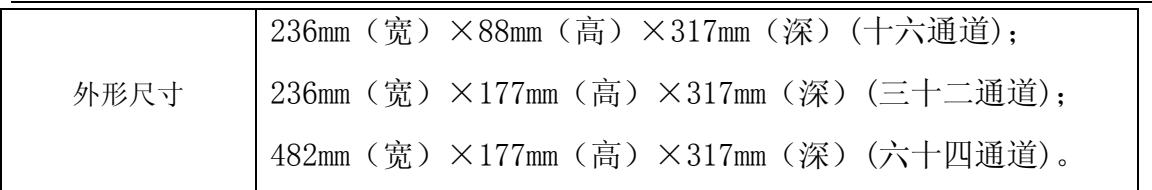

# 附录二 调理器技术指标(选件)

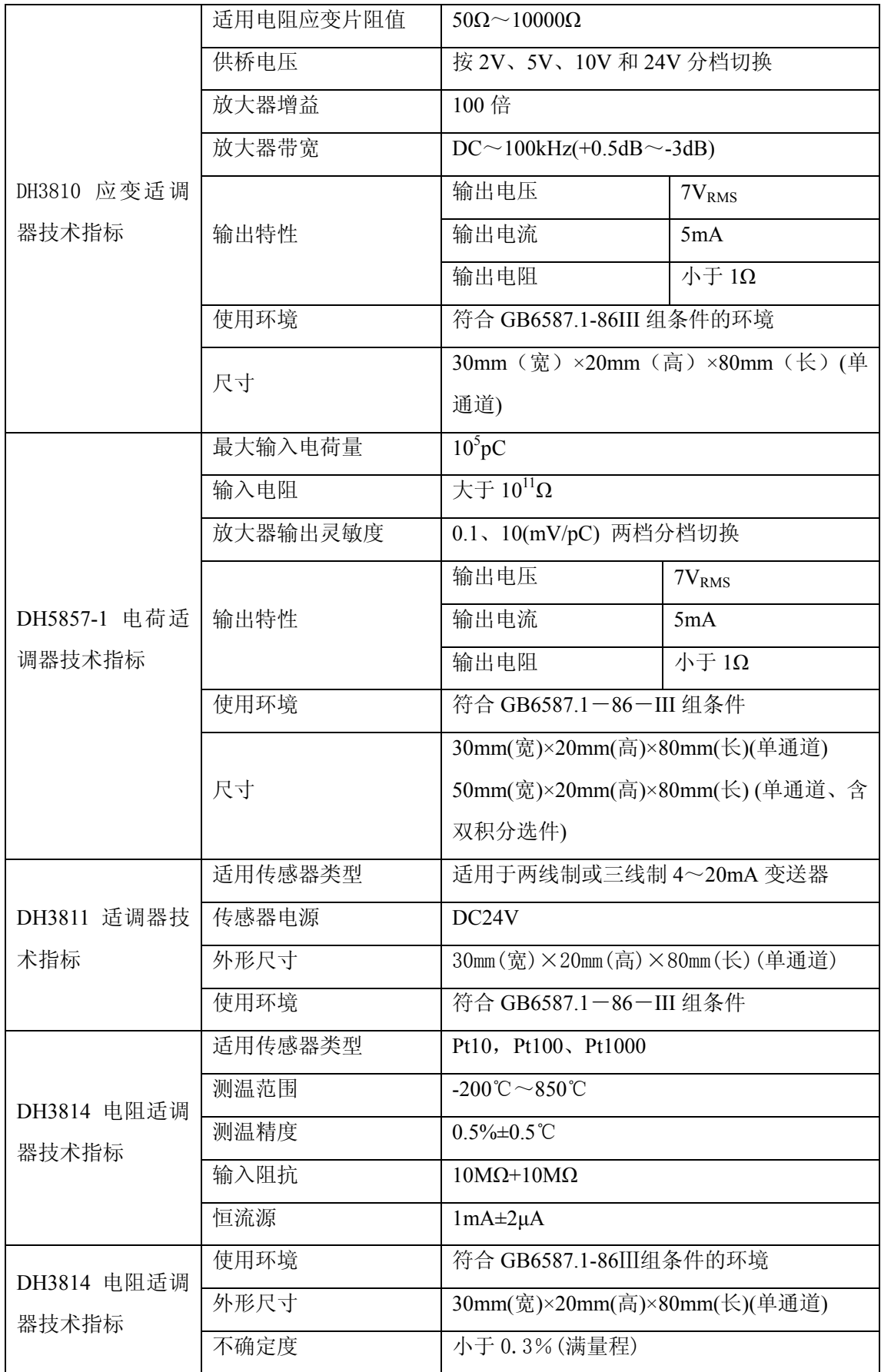

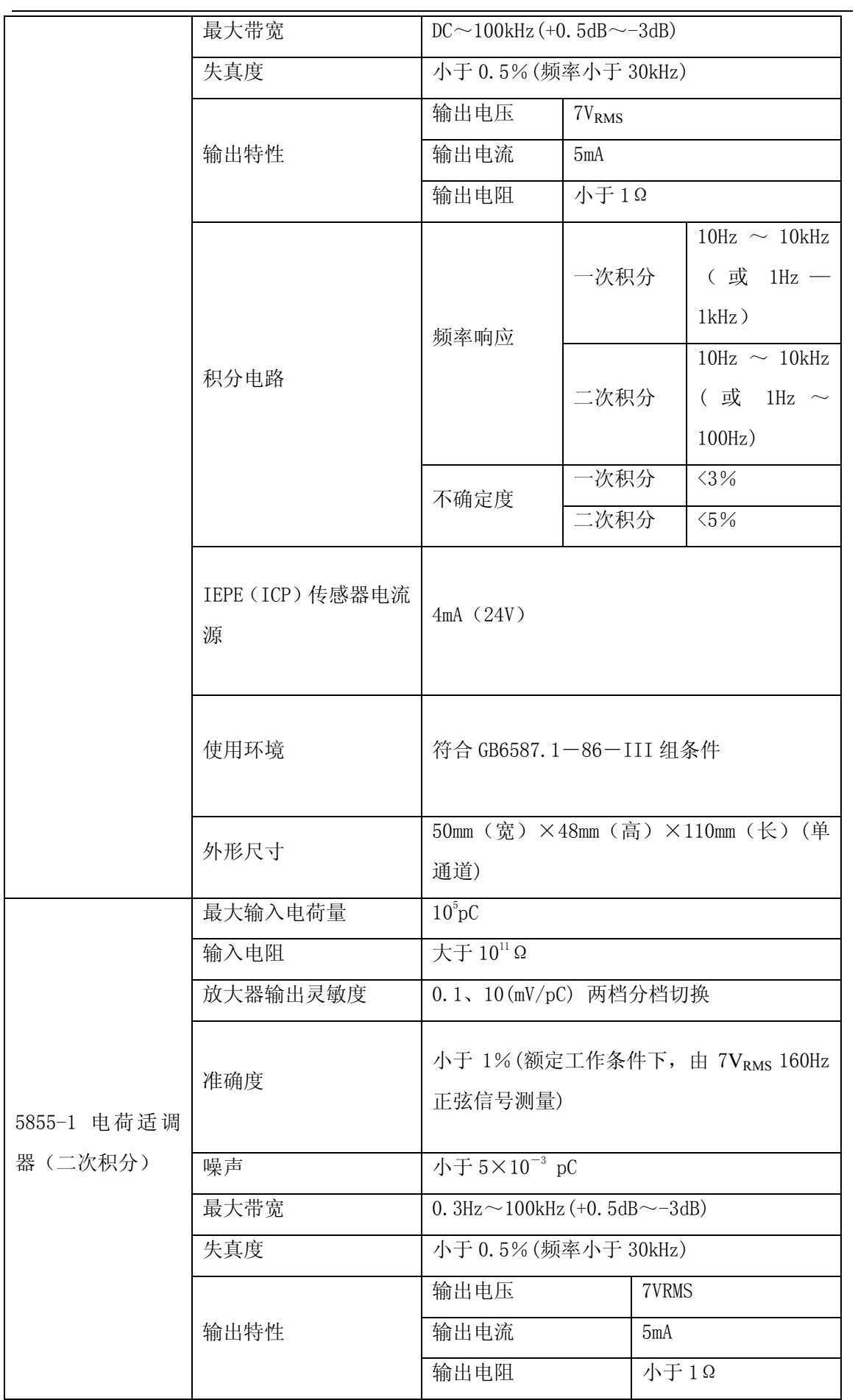

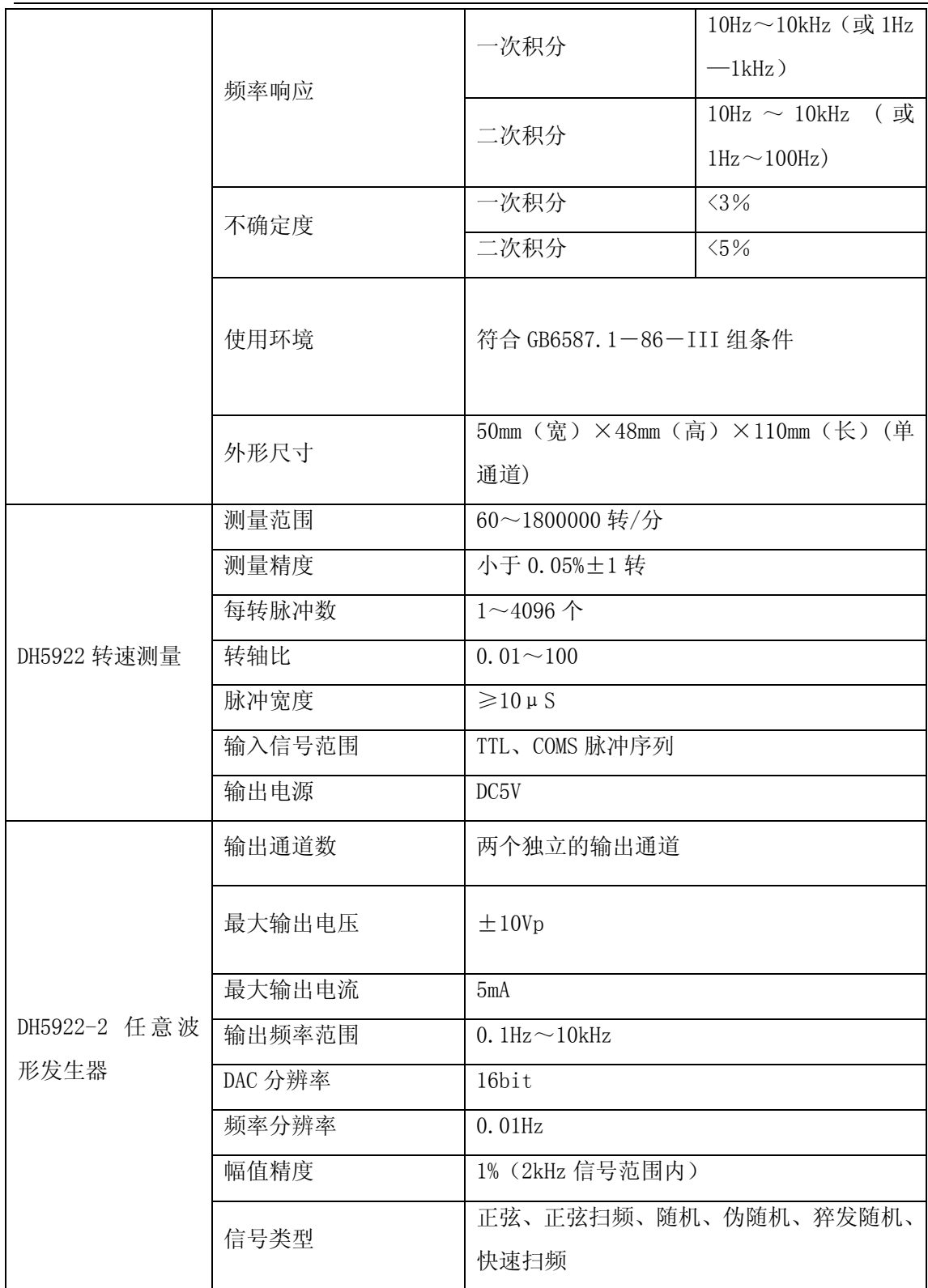

# 附录三 桥路的连接

桥路类型指在应变电桥中,根据不同的测试情况,接应变计的数量和方式有不同。 在本公司的产品中具体分为方式 1 到方式 6,下图为应变片贴片方式及 DH3810 适 调器的连接方式。

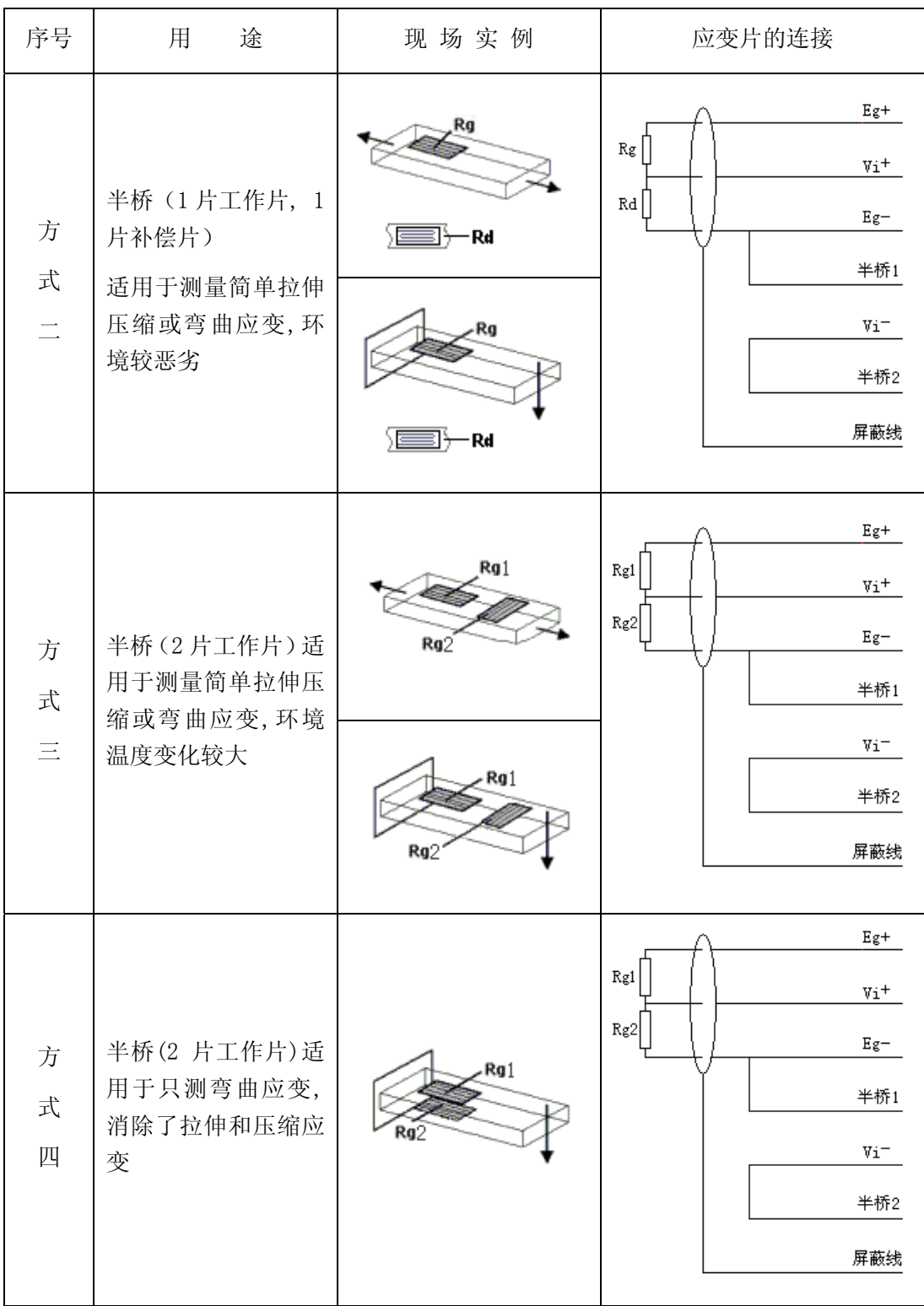

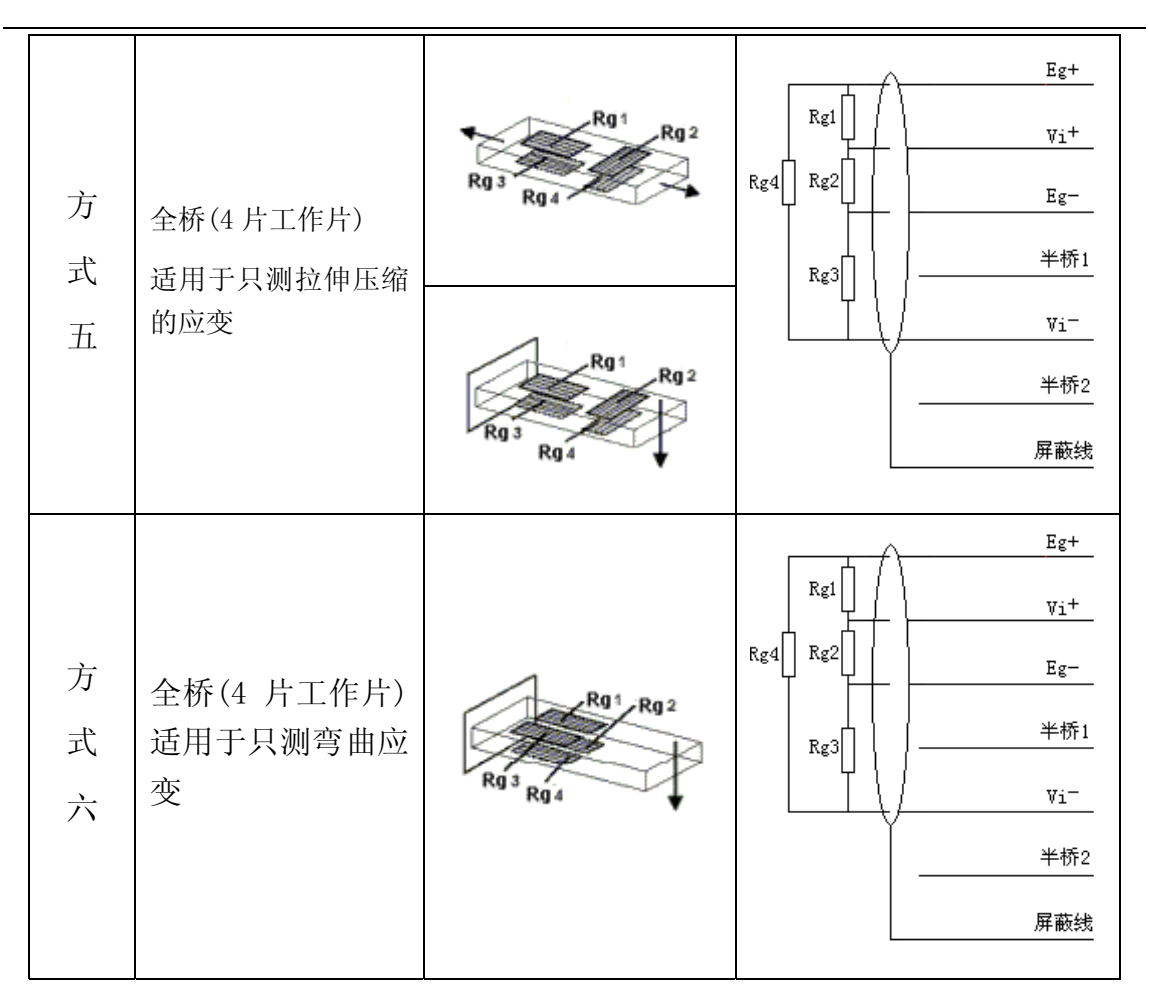

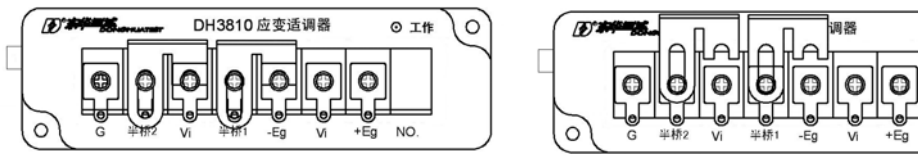

DH3810 半桥铜片接入方式 DH3810 全桥铜片断开方式

⊙ 工作

 $+Eg$  NO.

) ०

## 附录四 **Windows7** 防火墙设置

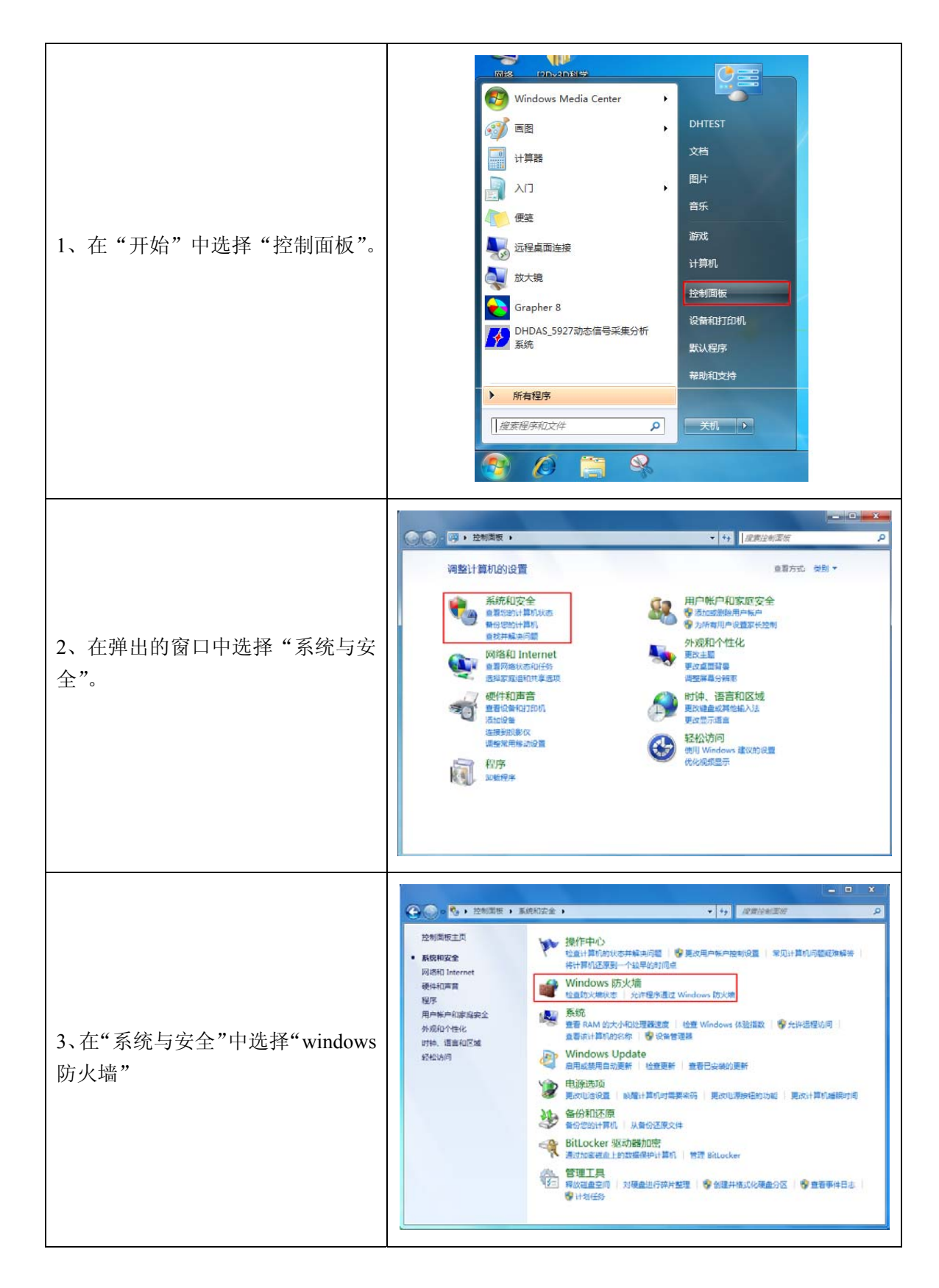

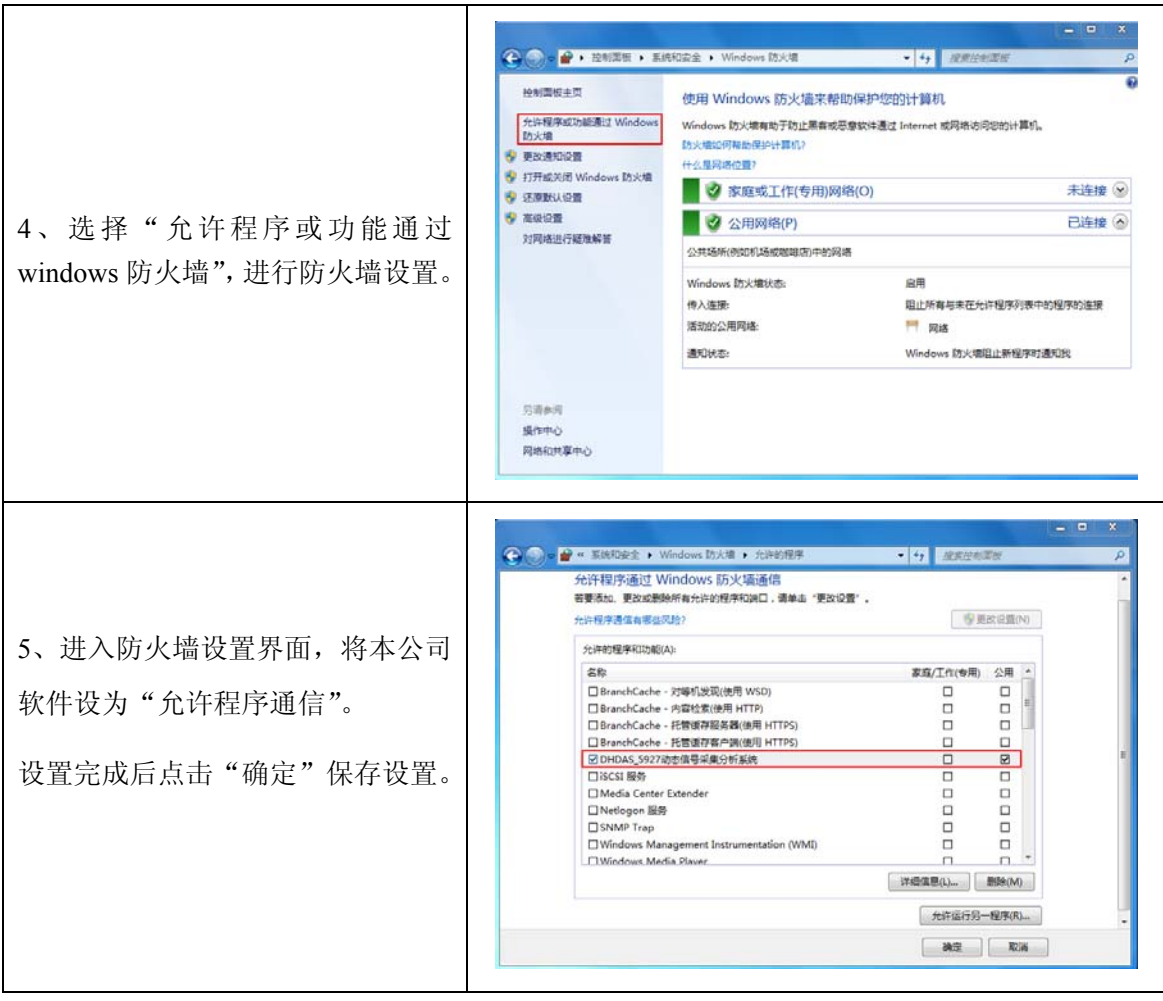